2024/04/23 06:29

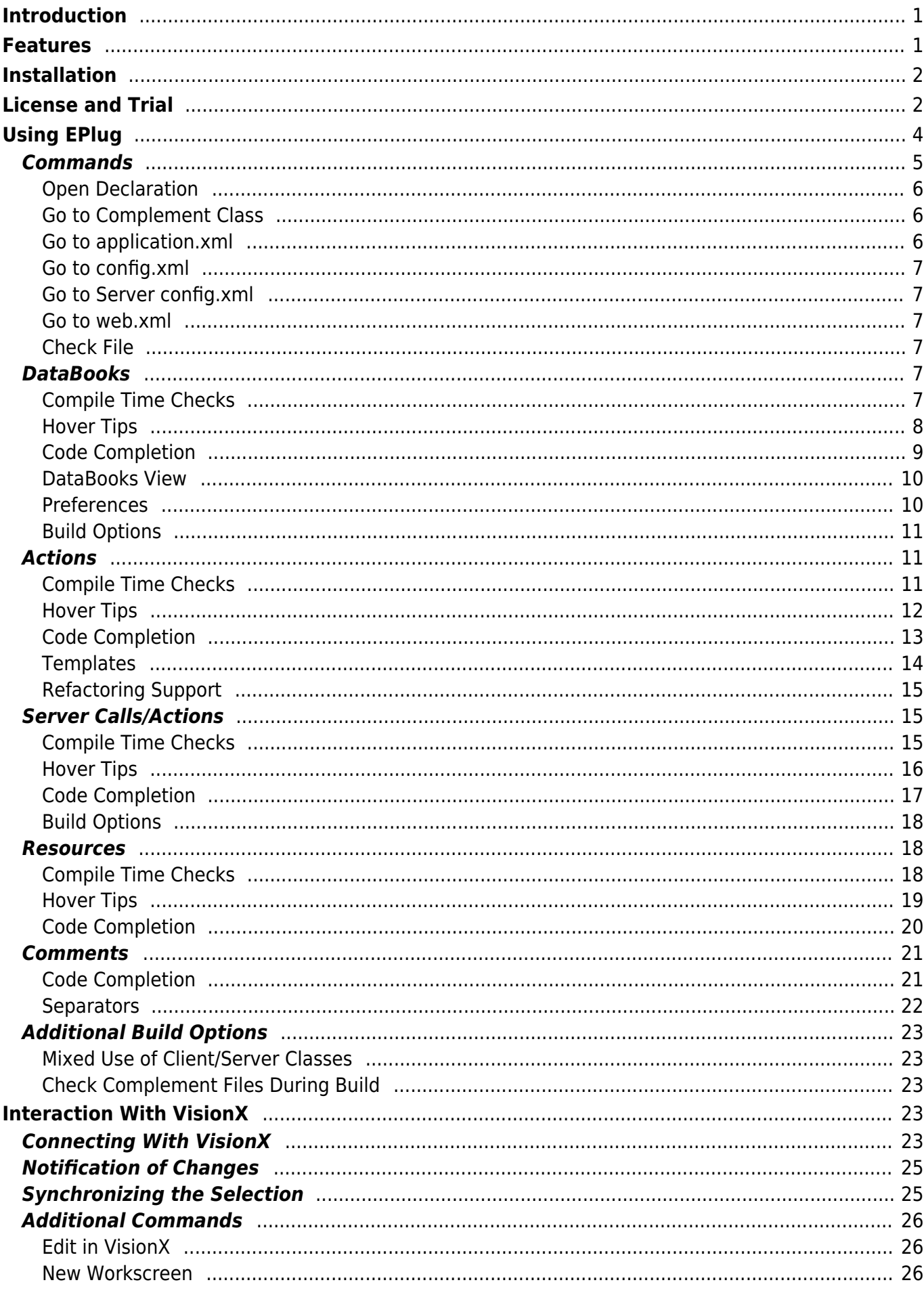

Version: 1.0 / 2019-10-30

# <span id="page-1-0"></span>**Introduction**

[EPlug](https://eplug.sibvisions.com/) is a plugin to extend the [Eclipse Java Integrated Development Environment](https://www.eclipse.org/) with support and additional features for development with the [JVx Application Framework](https://jvx.sibvisions.com/) and the [VisionX Rapid](https://visionx.sibvisions.com/) [Application Development Tool.](https://visionx.sibvisions.com/)

Because  $JVx$  is utilizing various different techniques to achieve its goals and the necessity to work around technical limitations, we provide support to IDEs like Eclipse to achieve a very good user experience when building complex applications.

# <span id="page-1-1"></span>**Features**

[EPlug](https://eplug.sibvisions.com/) extends the Java IDE with additional features and functionality, for example:

- Extended auto-completion
- Extended compile-time checks
- Extended hover information
- Various commands

Additionally, it adds the ability to interact with [VisionX](https://visionx.sibvisions.com/) directly from the Java IDE for certain actions, both triggered by the user and automatically.

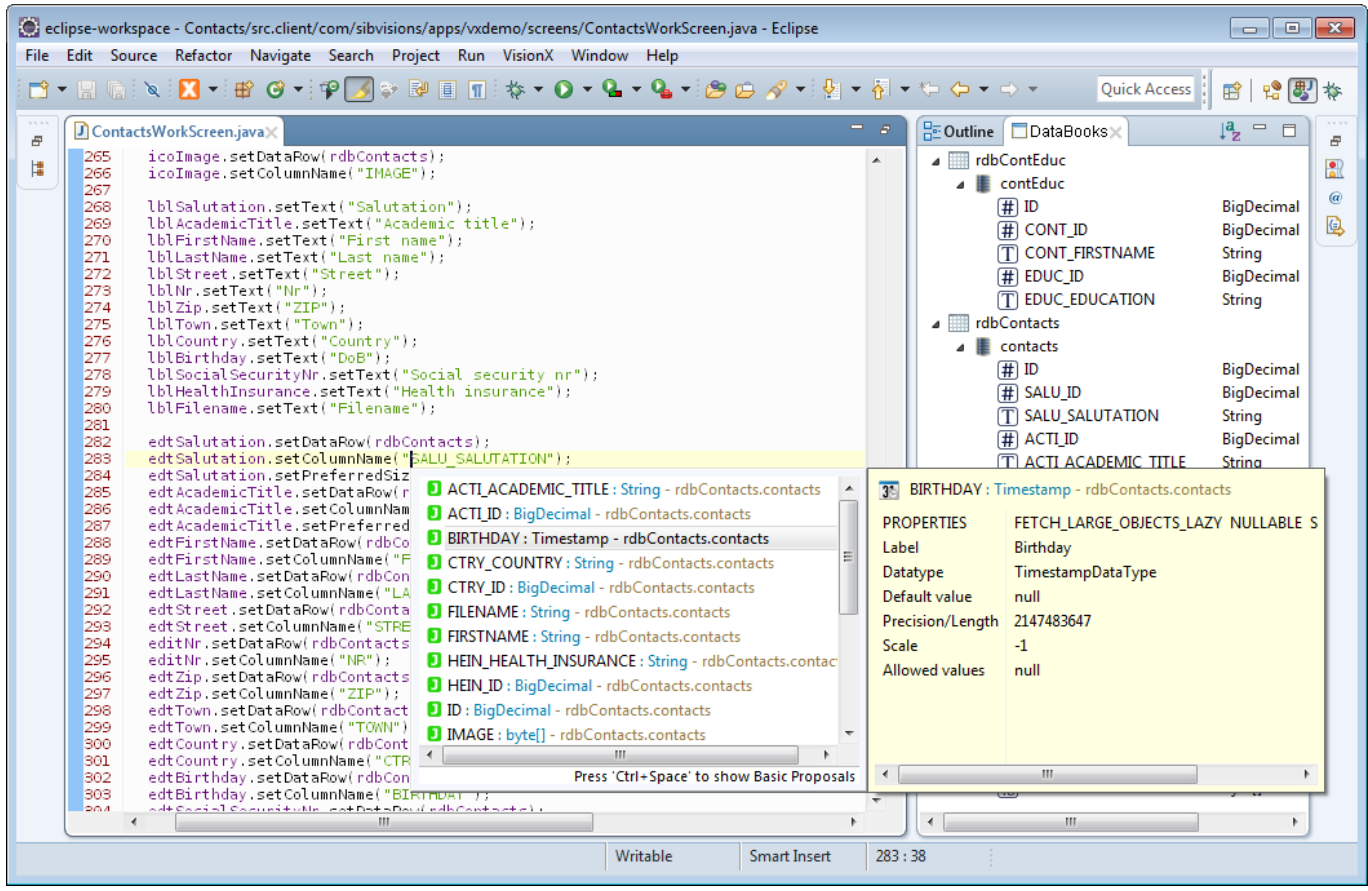

For a complete and detailed list of features, see [Interaction with VisionX.](#page-23-5)

# <span id="page-2-0"></span>**Installation**

[EPlug](https://eplug.sibvisions.com/) can be installed from the [Eclipse Marketplace](https://marketplace.eclipse.org/) by using the [EPlug marketplace entry](http://marketplace.eclipse.org/content/eplug-visionx).

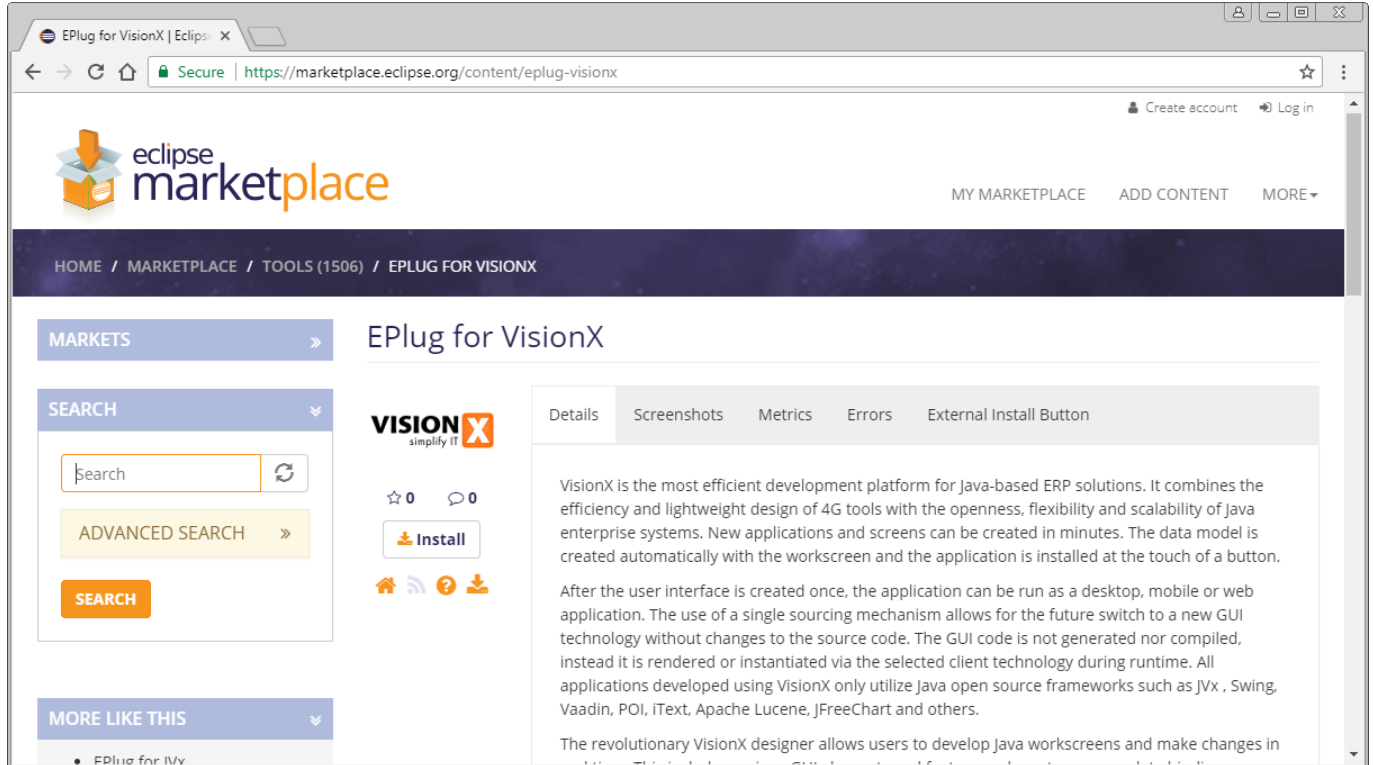

Drag the "Install" into the running Eclipse instance to install the plugin.

# <span id="page-2-1"></span>**License and Trial**

When Eclipse started the first time after [EPlug](https://eplug.sibvisions.com/) has been installed, a prompt is opened to either select a commercial license file from the local disk or to request a new trial license from the license server.

Quick Access | 田 | 曾 <mark>思</mark> 奉

 $\begin{tabular}{|c|c|c|c|c|} \hline \quad \quad & \quad \quad & \quad \quad & \quad \quad \\ \hline \quad \quad & \quad \quad & \quad \quad & \quad \quad \\ \hline \end{tabular}$ 

When a new trial license is requested, the license server will be contacted and a new, unique trial license will be issued.

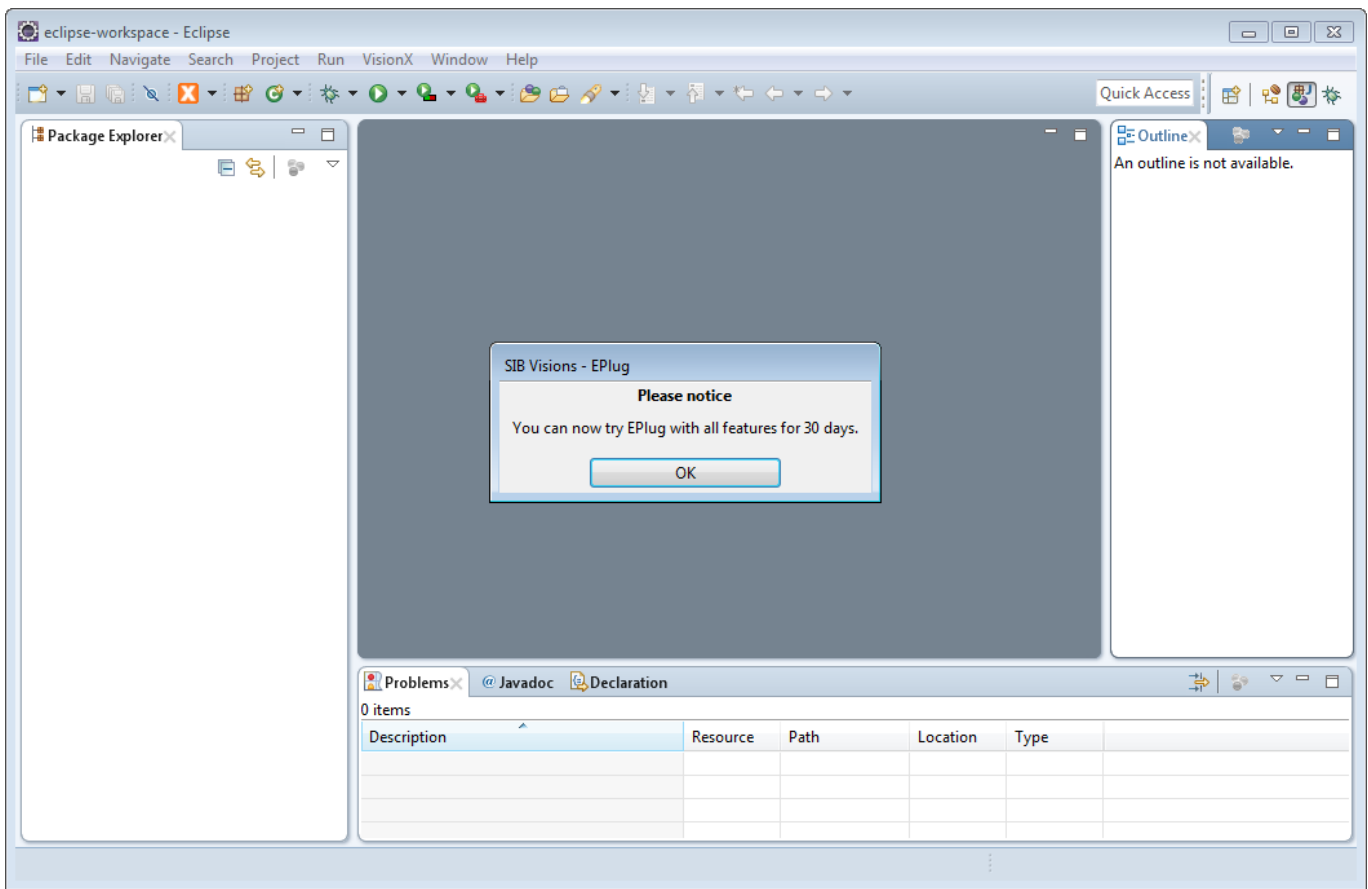

A commercial license can also be selected anytime in the preferences under EPlug -> License.

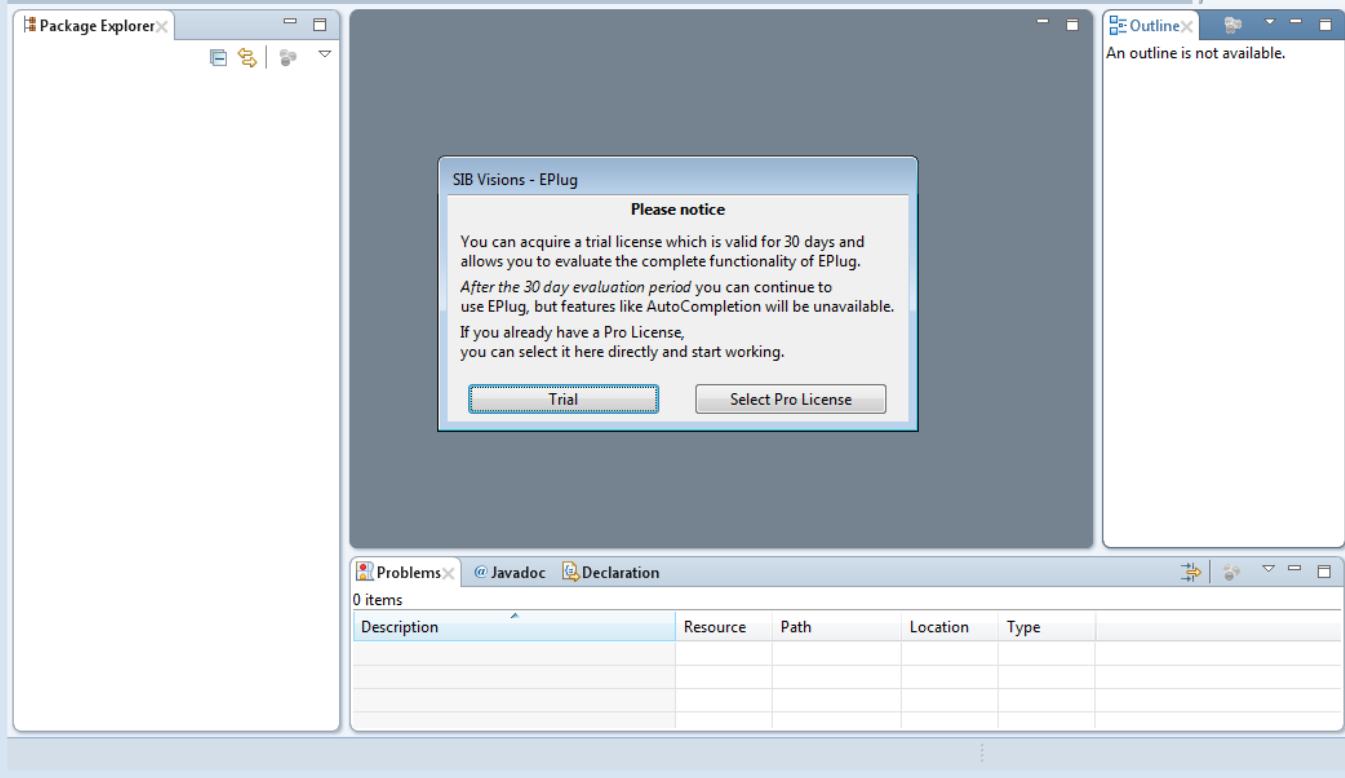

col eclipse-workspace - Eclipse

File Edit Navigate Search Project Run VisionX Window Help

KTHE DENI**N - BY C + B + Q + Q + Q** + B + B + H + F + + + + +

# $\pmb{\times}$

In the preferences, you can also view various information about the license, including the time remaining until it is expiring if it is a trial license.

# <span id="page-4-0"></span>**Using EPlug**

For all features to be available, [EPlug](https://eplug.sibvisions.com/) must be activated on the current project. This can be done through the First Run Wizard which is displayed when Eclipse is started the first time after the [EPlug](https://eplug.sibvisions.com/) installation.

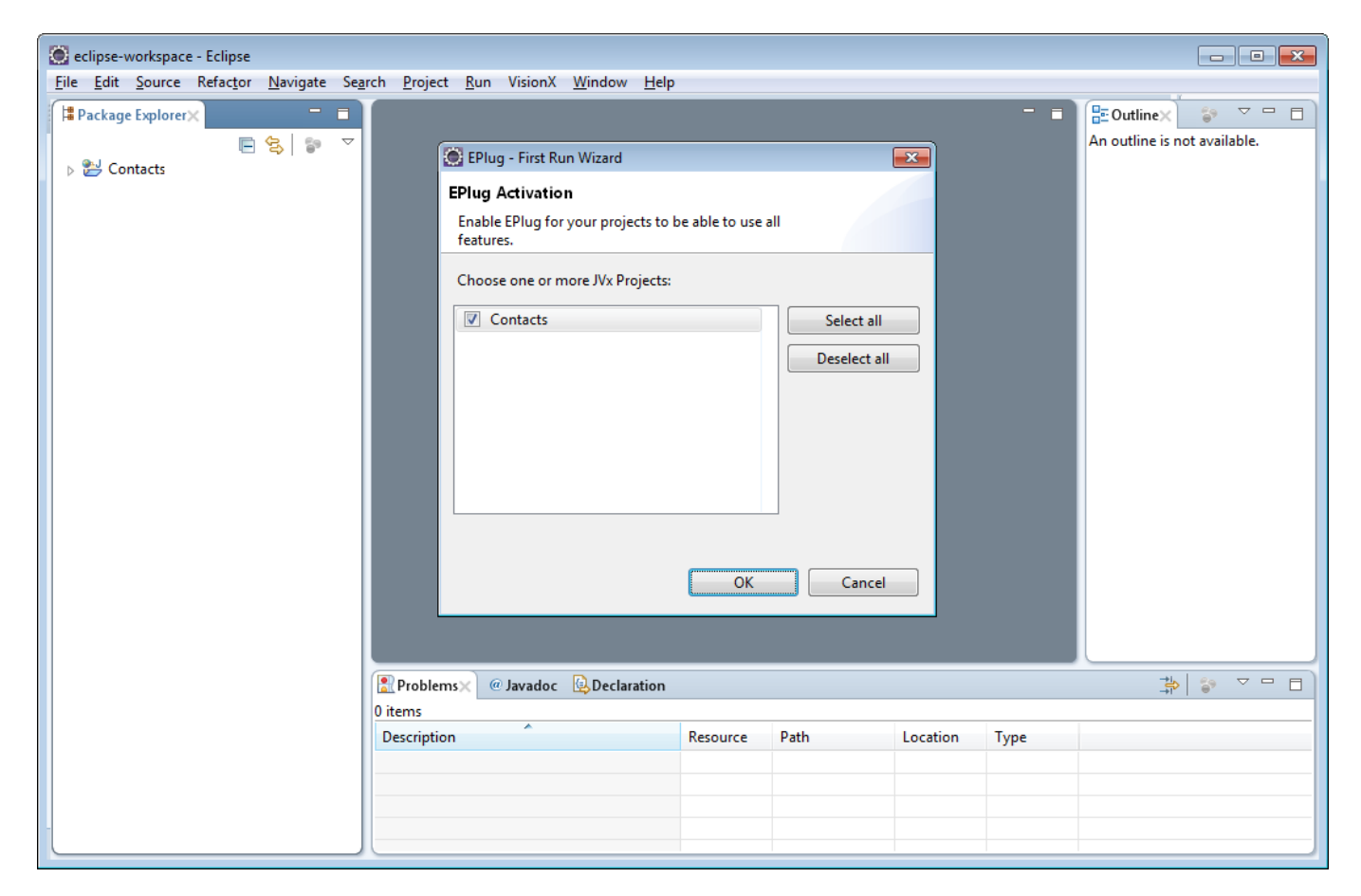

Select all projects on which you want to enable [EPlug](https://eplug.sibvisions.com/) and press "OK".

Afterwards, [EPlug](https://eplug.sibvisions.com/) can be activated on single projects through the project context menu.

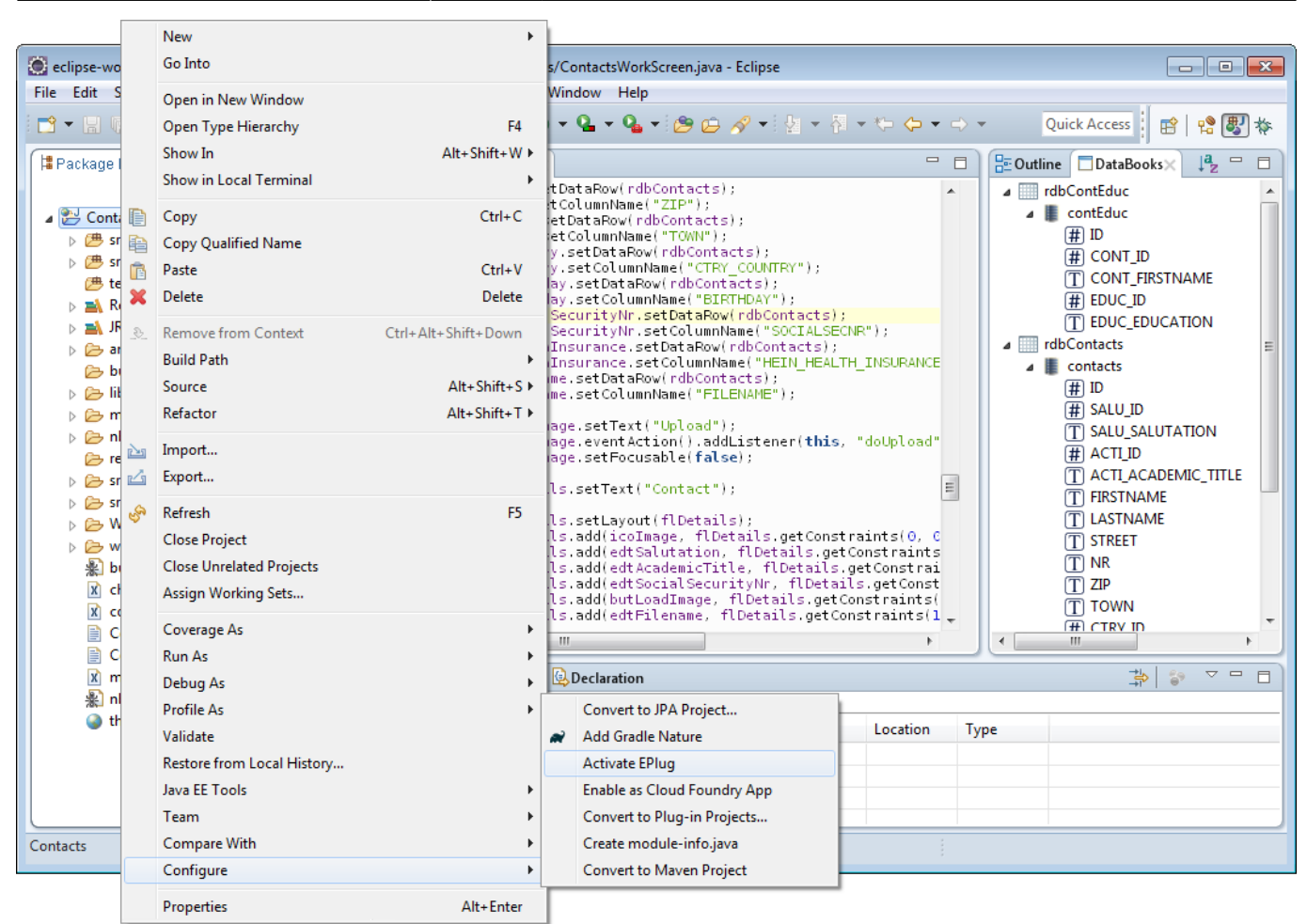

Or through the project preferences.

 $\pmb{\times}$ 

# <span id="page-5-0"></span>**Commands**

[EPlug](https://eplug.sibvisions.com/) provides various commands which can be used to navigate the project. These are either available from the context menu on a source file or can be assigned custom keybindings through the Eclipse preferences.

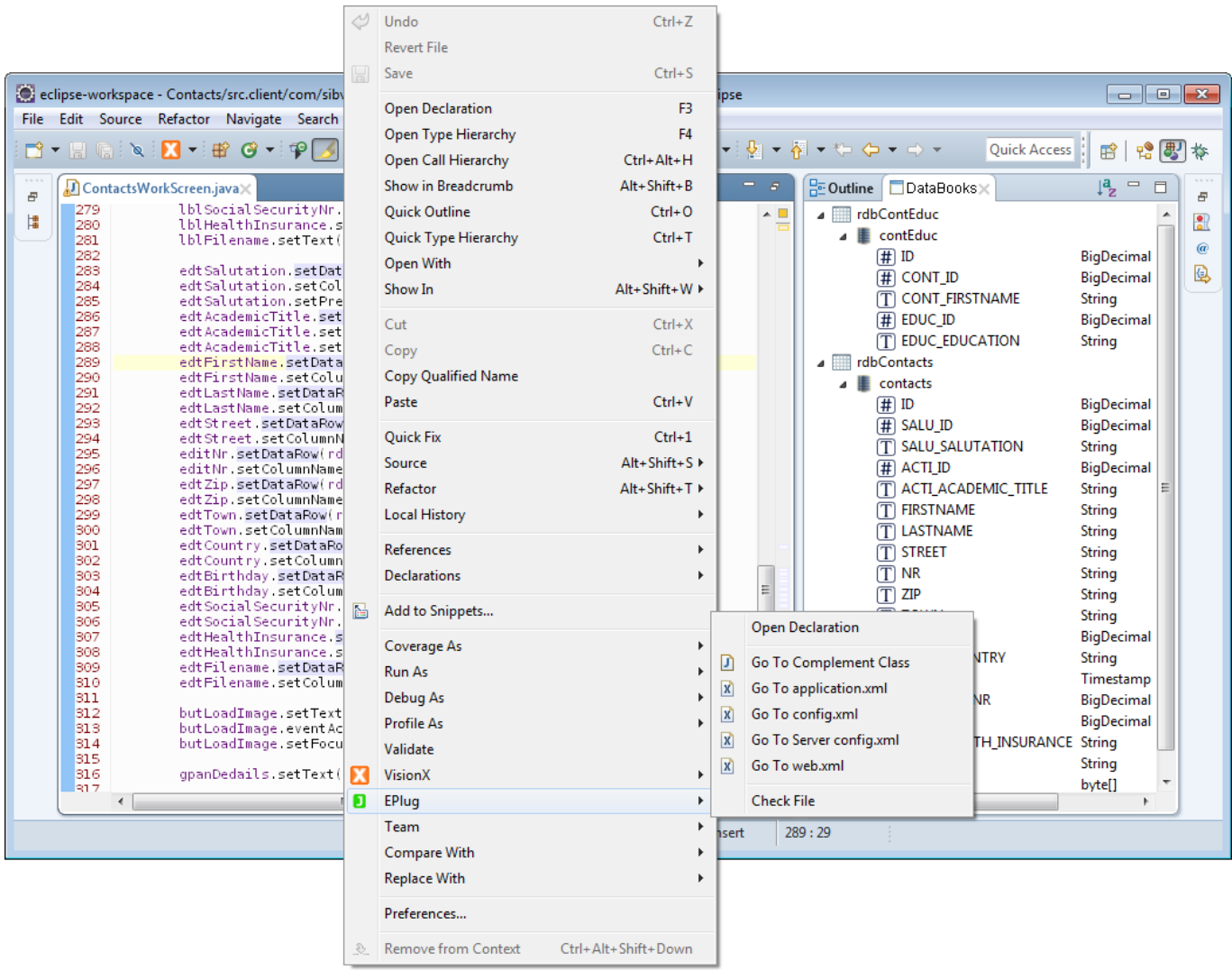

 $\sim$   $-$ 

### <span id="page-6-0"></span>**Open Declaration**

Extends the Eclipse "Open Declaration" command to be able to also jump to the declarations of actions and server calls. Because it extends the built-in functionality, this can be used as a replacement for the built-in command.

### <span id="page-6-3"></span><span id="page-6-1"></span>**Go to Complement Class**

Opens the complement class of the currently open file.

The complement class is the "counterpart" of every class on the client or server. So, when invoked on a workscreen (client-side), it will open the server-side LCO class and vice versa.

#### <span id="page-6-2"></span>**Go to application.xml**

Opens the application.xml file of the project.

#### <span id="page-7-0"></span>**Go to config.xml**

Opens the client-side config.xml file of the project.

#### <span id="page-7-1"></span>**Go to Server config.xml**

Opens the server-side config.xml file of the project.

#### <span id="page-7-2"></span>**Go to web.xml**

Opens the web.xml file of the project.

#### <span id="page-7-3"></span>**Check File**

Runs all [EPlug](https://eplug.sibvisions.com/) checks on the file without building it anew.

# <span id="page-7-4"></span>**DataBooks**

The biggest and most important feature of [EPlug](https://eplug.sibvisions.com/) is the support for DataBooks, both RemoteDataBooks and MemDataBooks to be exact.

Because DataBooks use Strings to identify columns (instead of properties or Enums), it cannot be covered by the default functionality of Eclipse and the Java compiler. [EPlug](https://eplug.sibvisions.com/) extends Eclipse with additional functionality to be able to provide various features on and around DataBooks and column names.

Both the RemoteDataBook and the MemDataBook are supported out of the box. In the case of a MemDataBook, the metadata is not requested from the data source (because there is none), but the metadata is directly extracted from the code itself.

#### <span id="page-7-5"></span>**Compile Time Checks**

Column names are checked during compilation if they are correct or not. This is done by actually requesting the metadata from the data source and comparing the names against it. In the case of the MemDataBook, the metadata is built directly from the code.

Documentation - http://doc.sibvisions.com/

# <span id="page-8-0"></span>**Hover Tips**

simple errors.

When hovering over a column name, a hover tip is displayed that shows all the information about the column that is available. The information includes:

Quick fixes are provided in the case that a column name has been misspelled to make it easier to fix

- Name
- Datatype
- Label
- Default value
- And various other properties

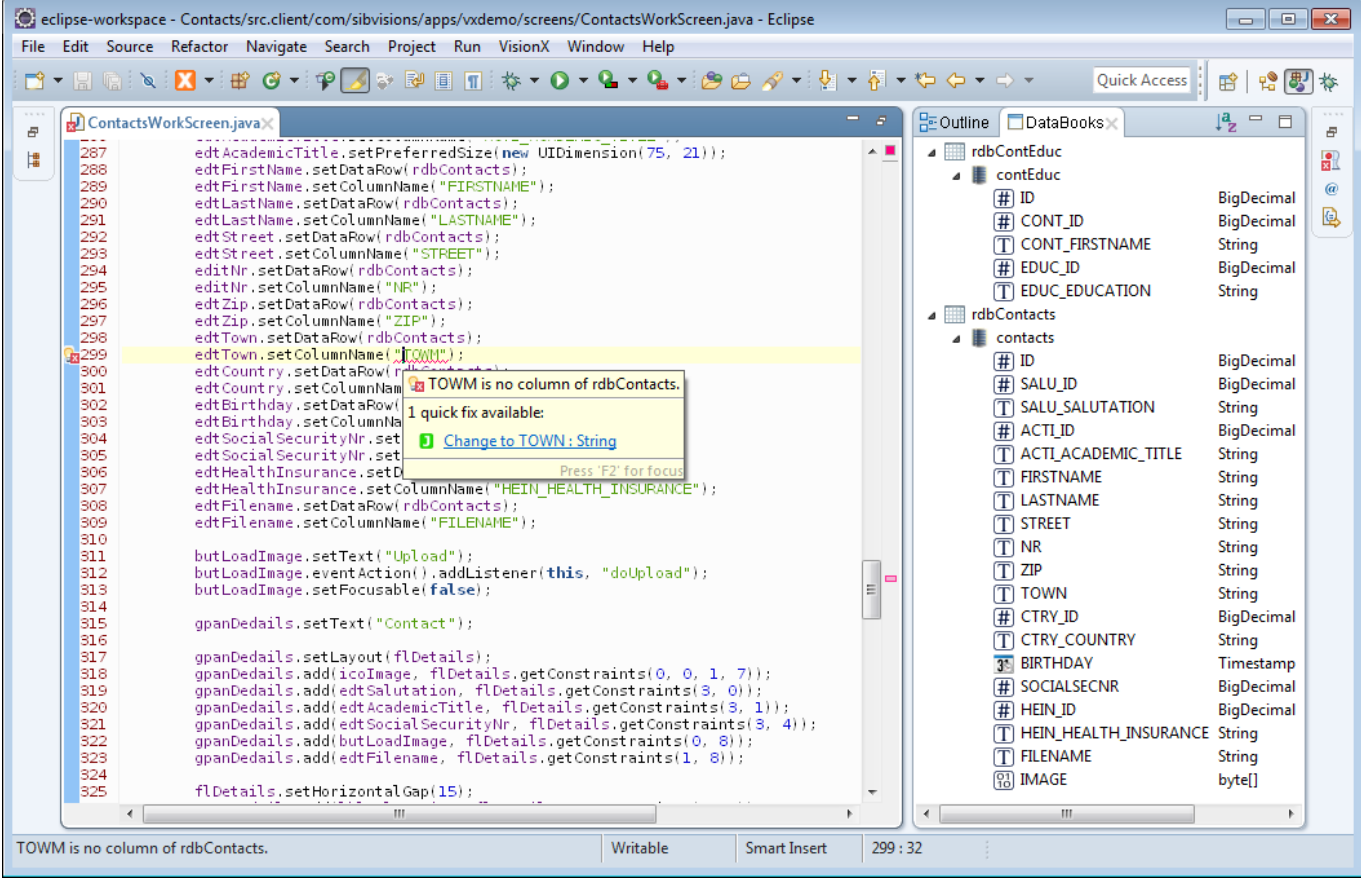

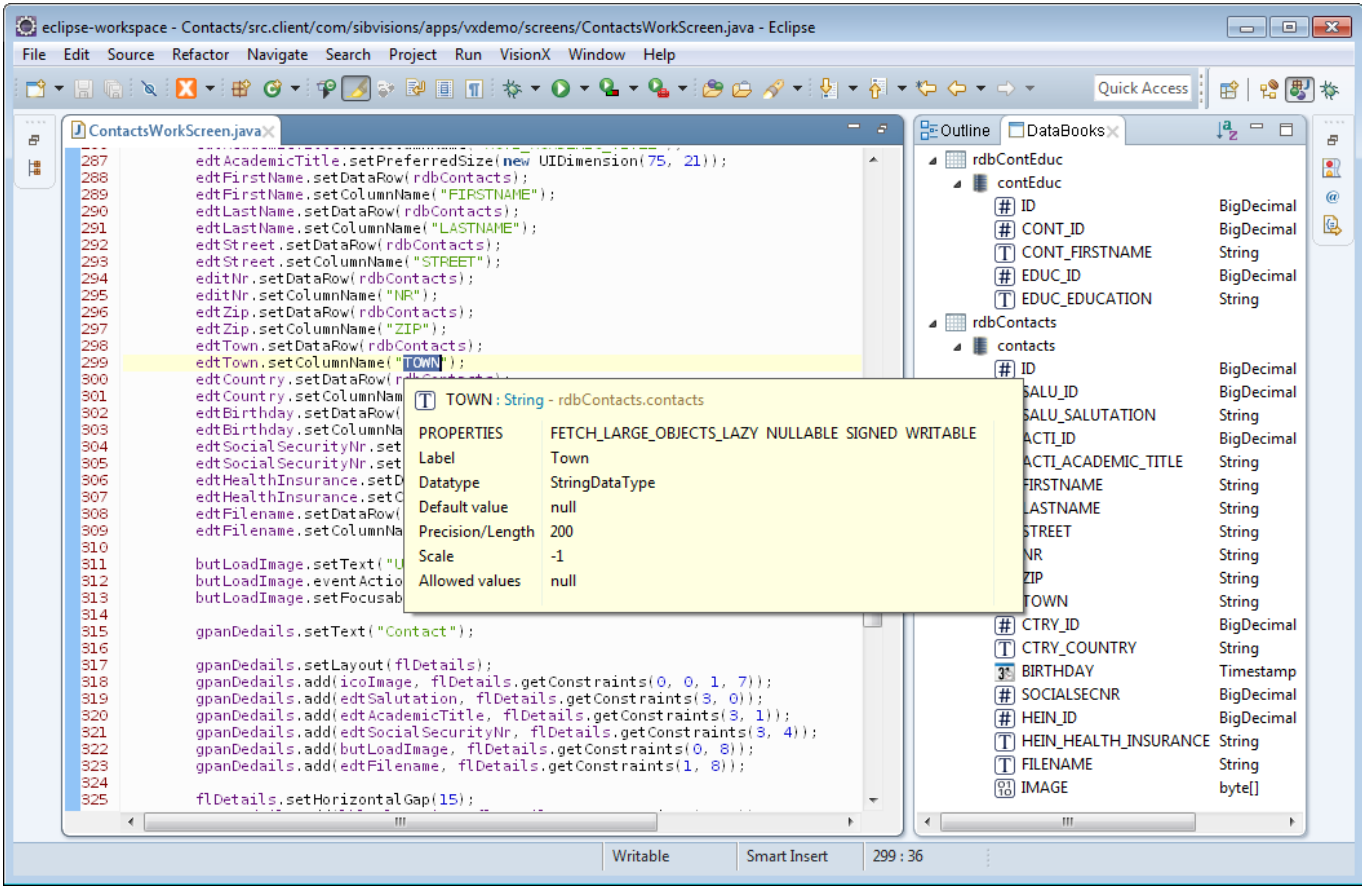

# <span id="page-9-0"></span>**Code Completion**

Column names are also offered in the code completion dialog as well as all available information about them.

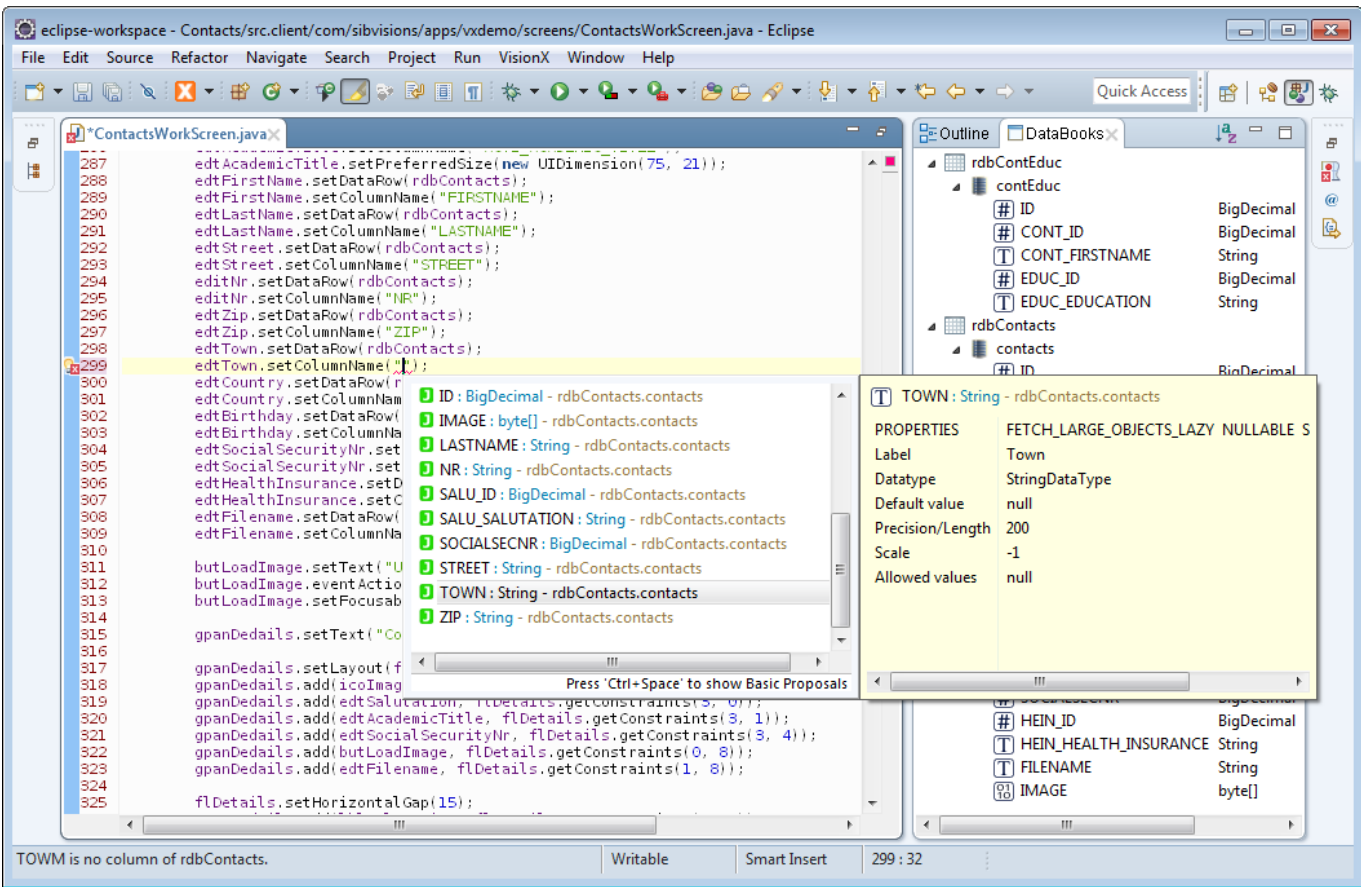

The same information as in the hover tips is being displayed alongside all columns that can be selected in the code completion dialog.

### <span id="page-10-0"></span>**DataBooks View**

Additionally, there is the DataBooks view which lists all DataBooks and all columns in the currently edited file together with their datatype and label.

 $\pmb{\times}$ 

The view can be added to the Eclipse perspective in the menu under Window -> Show View -> Other....

#### <span id="page-10-1"></span>**Preferences**

The behavior of the DataBooks plugin can be changed by changing the project preferences.

 $\pmb{\times}$ 

#### **Check the DataBooks on Refresh**

When enabled, DataBooks are checked when a refresh of the file is performed and not only when the file is build.

#### **Check DataBooks While You Type**

When enabled, DataBooks are checked as you type without the need to save and/or build the file.

This is especially useful when working with MemDataBooks, as their metadata might have been typed just seconds before being used.

# <span id="page-11-0"></span>**Build Options**

The build behavior can also be changed in the project preferences.

 $\pmb{\times}$ 

#### **Action When No Metadata Was Provided**

This option allows you to control how the plugin behaves when no metadata could be acquired for the DataBook that is being checked. Please note that "no metadata could be acquired" is not the same as "acquiring failed". For example, it could be that a DataBook is the parameter of a function. In that case, is not possible to determine from where the DataBook originated, and so no metadata can be determined.

With this option, the behavior for such a situation can be controlled, whether the plugin should issue a notice/warning/error or do nothing.

#### **Check DataSource of RemoteDataBooks**

This option allows you to control whether the datasource on RemoteDataBooks should be checked if it is correctly set or not. This is basically a check if the name of the RemoteDataBook can be mapped to a server-side storage object.

# <span id="page-11-1"></span>**Actions**

Another pillar of [EPlug](https://eplug.sibvisions.com/) is the support for actions. Actions are a simple mechanism which provide the ability to use method references by specifying an object and the name of the method. The ability to use "real" method references has only lately become an integrated functionality of the JRE and of course [JVx](https://jvx.sibvisions.com/) does also support this.

Out of the box the [EPlug](https://eplug.sibvisions.com/) support for actions does support all EventHandler extensions and various other methods.

### <span id="page-11-2"></span>**Compile Time Checks**

The action names and references are checked during compilation for their existence and correct signature.

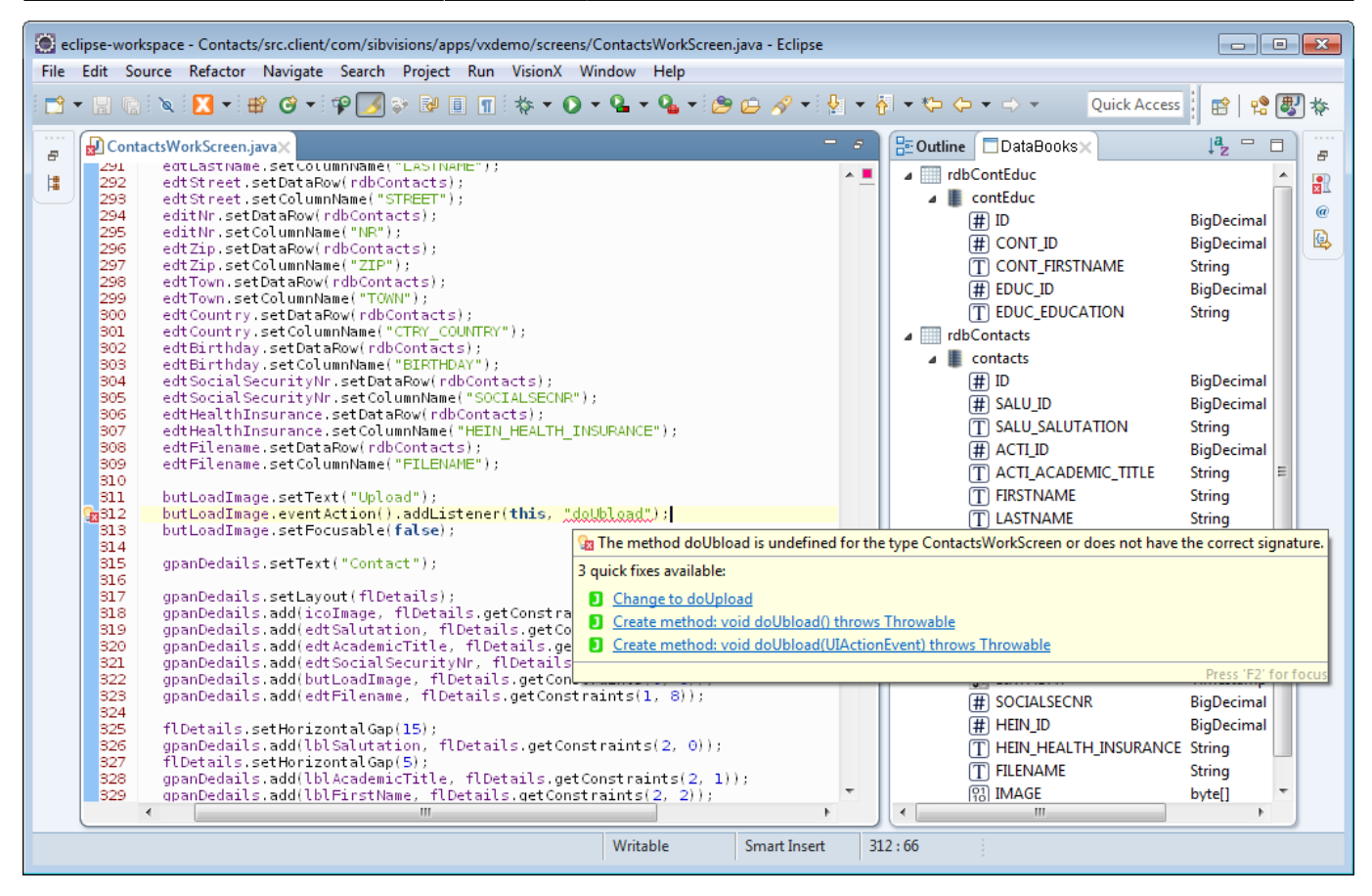

Quick fixes are provided in the case that a method name has been misspelled or is non-existent.

### <span id="page-12-0"></span>**Hover Tips**

When hovering over the action name, a basic hover tip is provided which displays the most important information about the function.

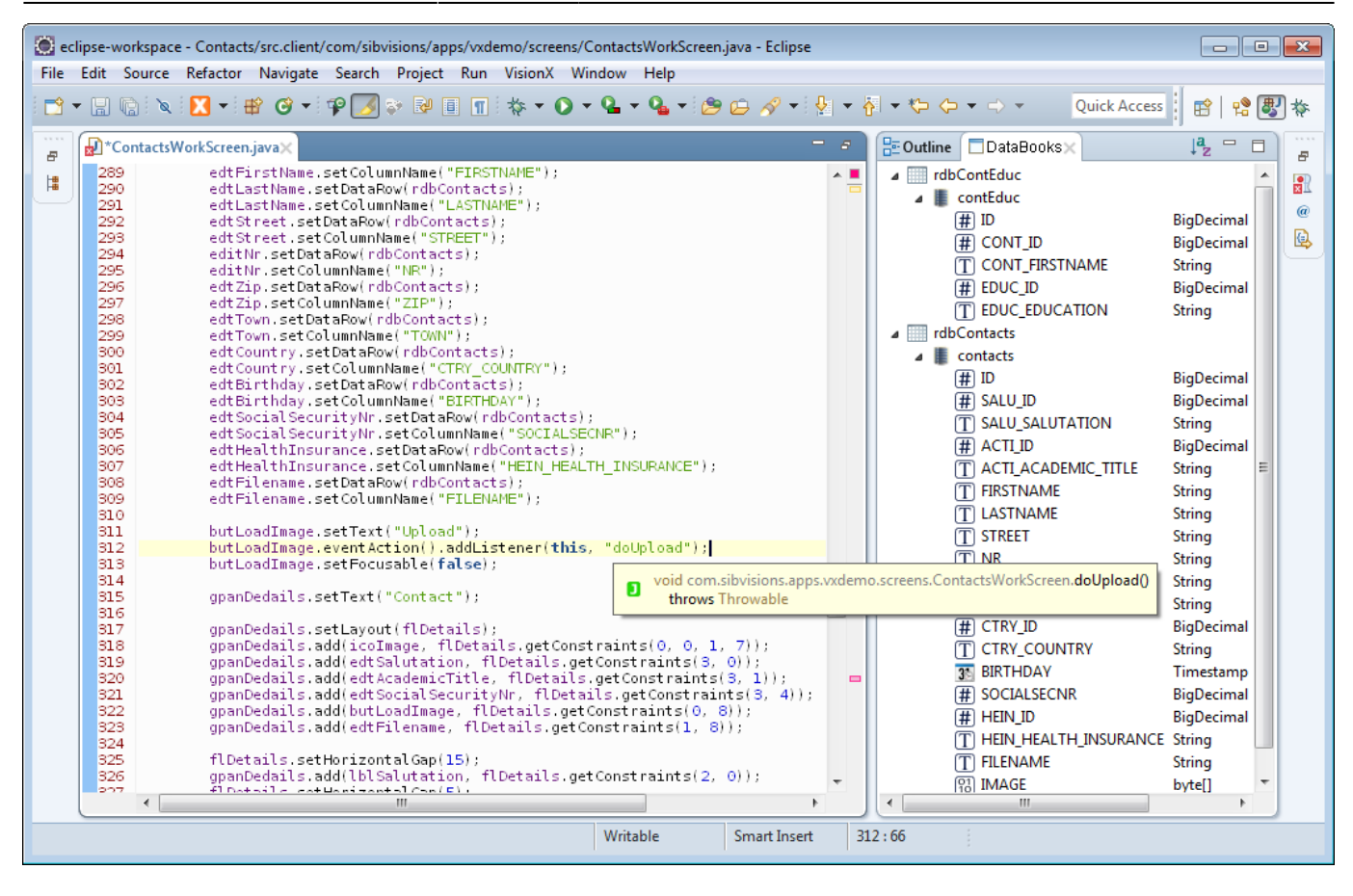

#### <span id="page-13-0"></span>**Code Completion**

Action listener names are also offered in the code completion dialog.

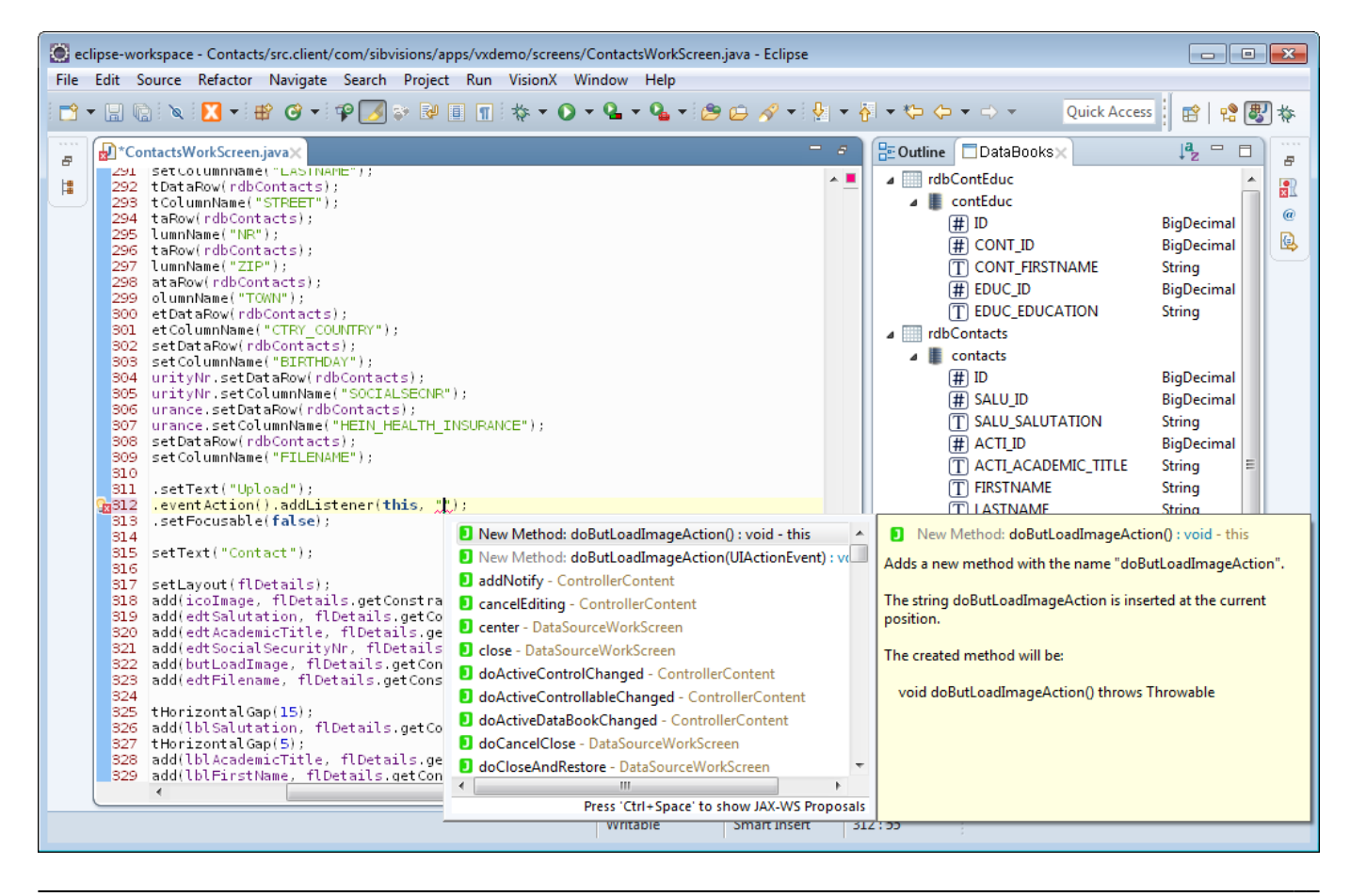

## <span id="page-14-0"></span>**Templates**

To make it easier to create and add listeners, two templates are available from the code completion list that automatically create listener methods when chosen.

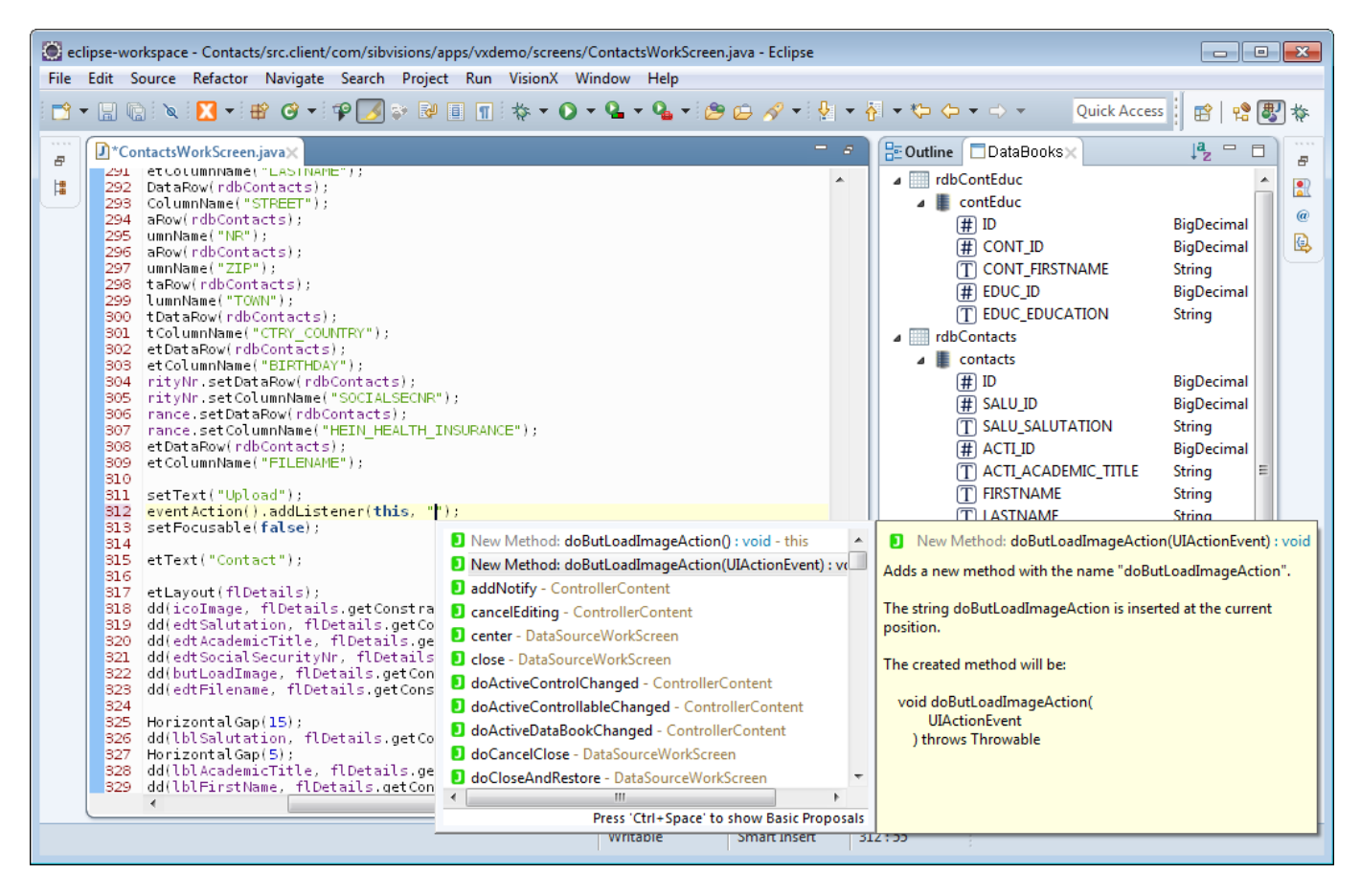

The first option creates a new listener method without any parameters, the second creates a listener method with the action specific parameters. The new method is inserted at the end of the class and can be edited directly.

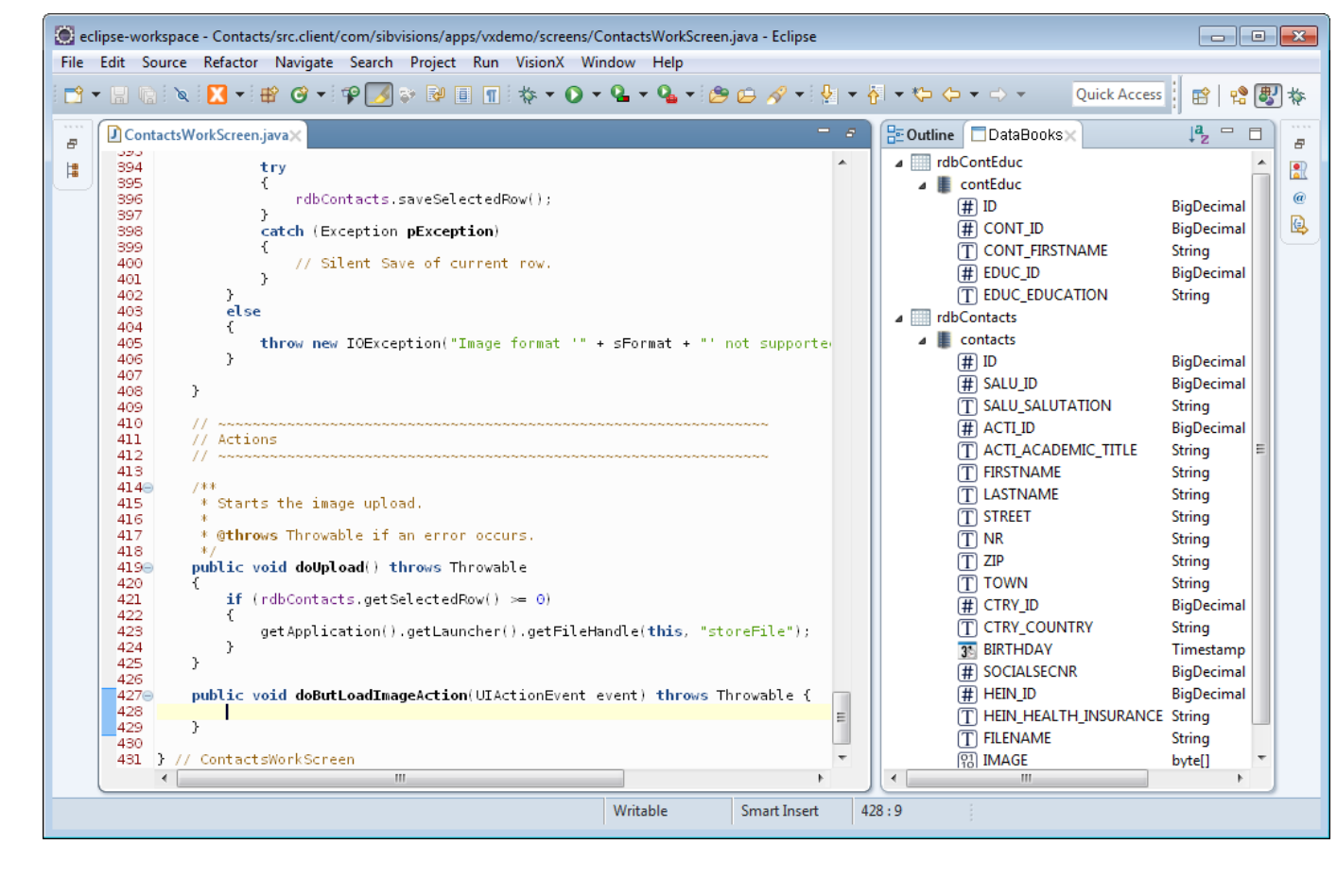

# <span id="page-15-0"></span>**Refactoring Support**

When an action listener is refactored through the provided mechanisms of Eclipse, the references to it are automatically refactored too.

# <span id="page-15-1"></span>**Server Calls/Actions**

Through the connection of the application, it is possible to directly execute functions and actions on the server. [JVx](https://jvx.sibvisions.com/) allows you to do this by specifying the function name to call on the server and appending the parameters for the to be called function.

# <span id="page-15-2"></span>**Compile Time Checks**

The server calls/actions are checked during compilation for their existence and whether the correct parameters have been provided.

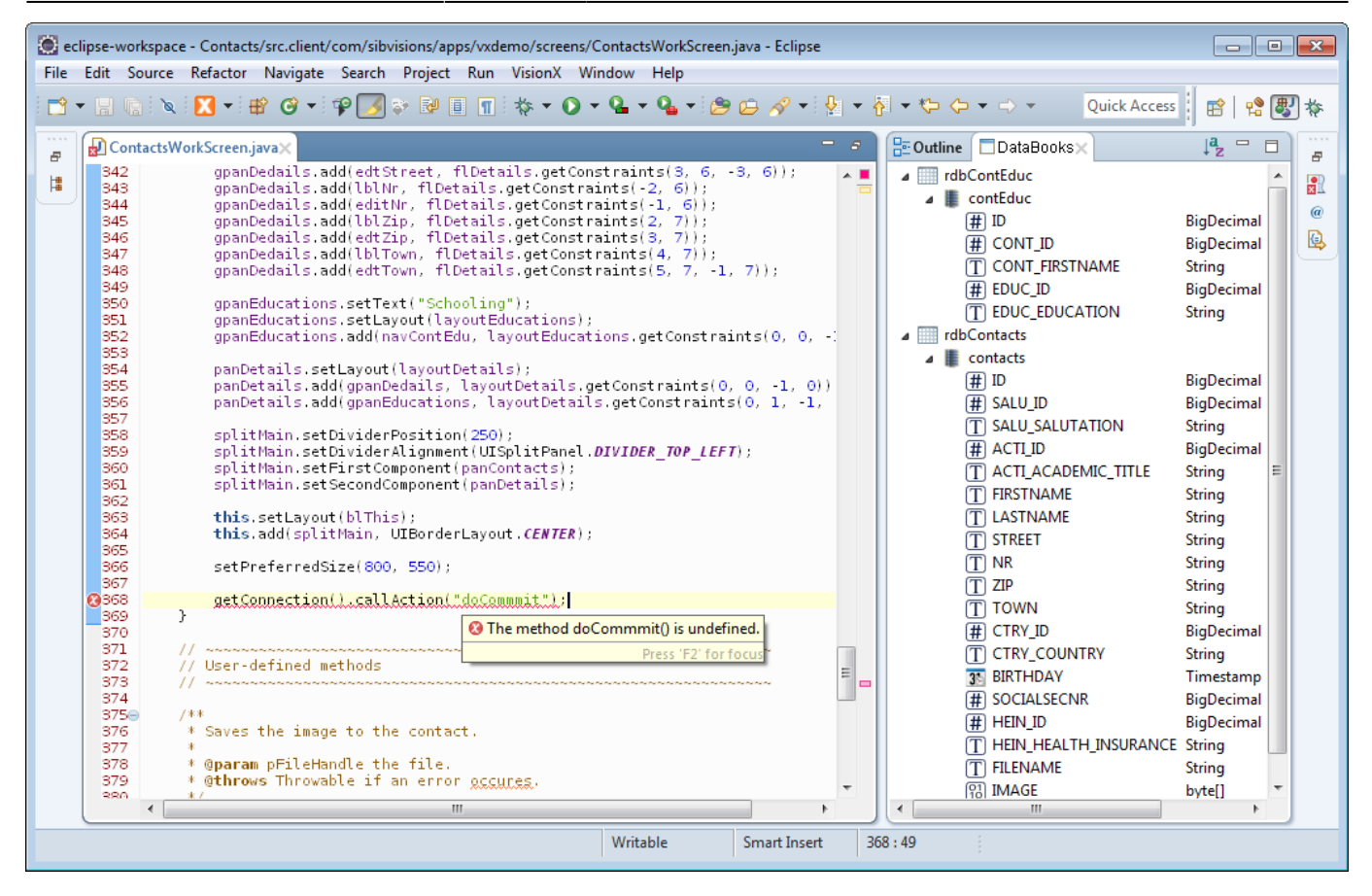

## <span id="page-16-0"></span>**Hover Tips**

When hovering over the name of a server call/action, a basic hover tip is provided which displays the most important information about the function.

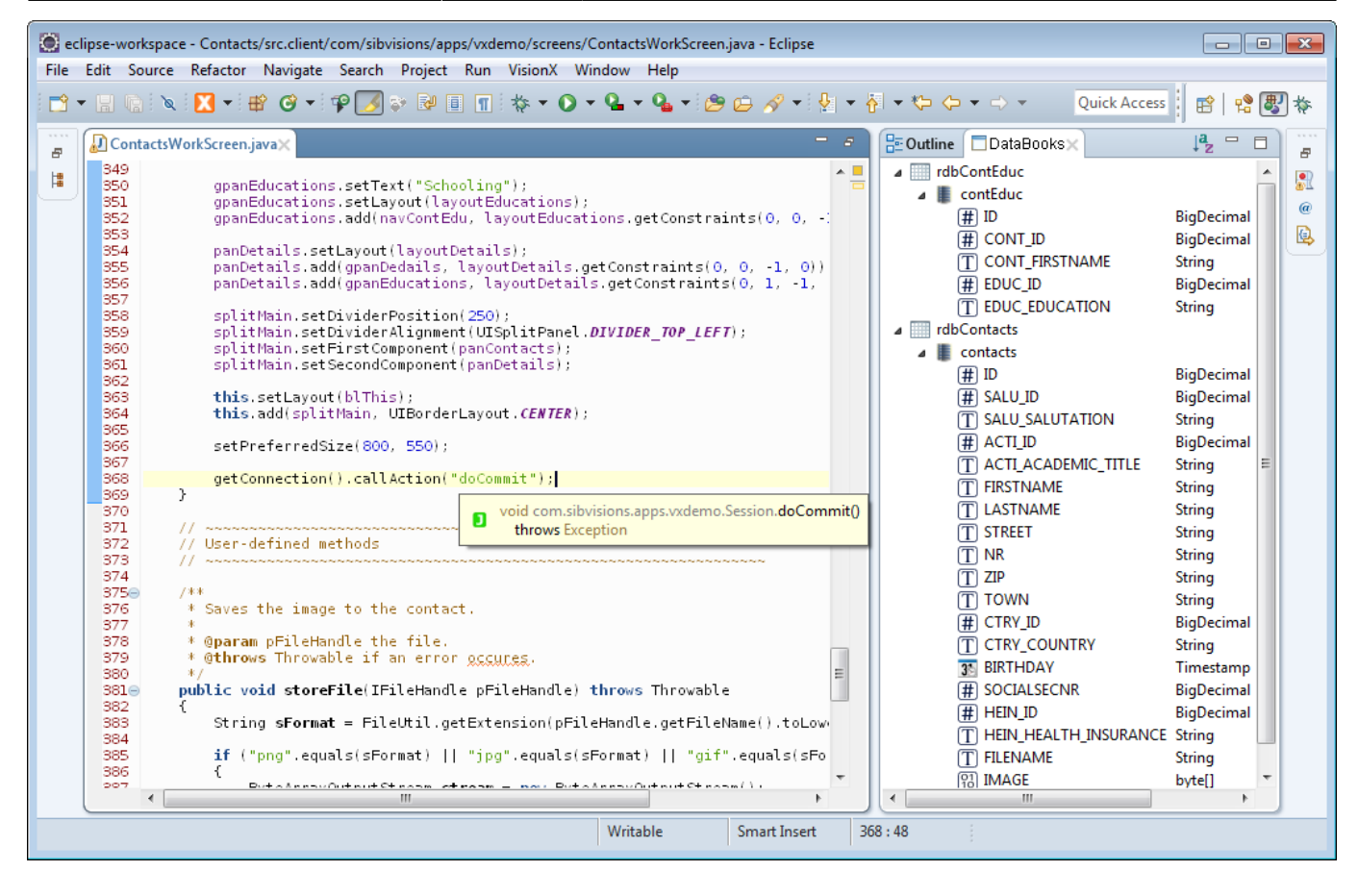

### <span id="page-17-0"></span>**Code Completion**

Server calls/actions are also offered in the code completion dialog.

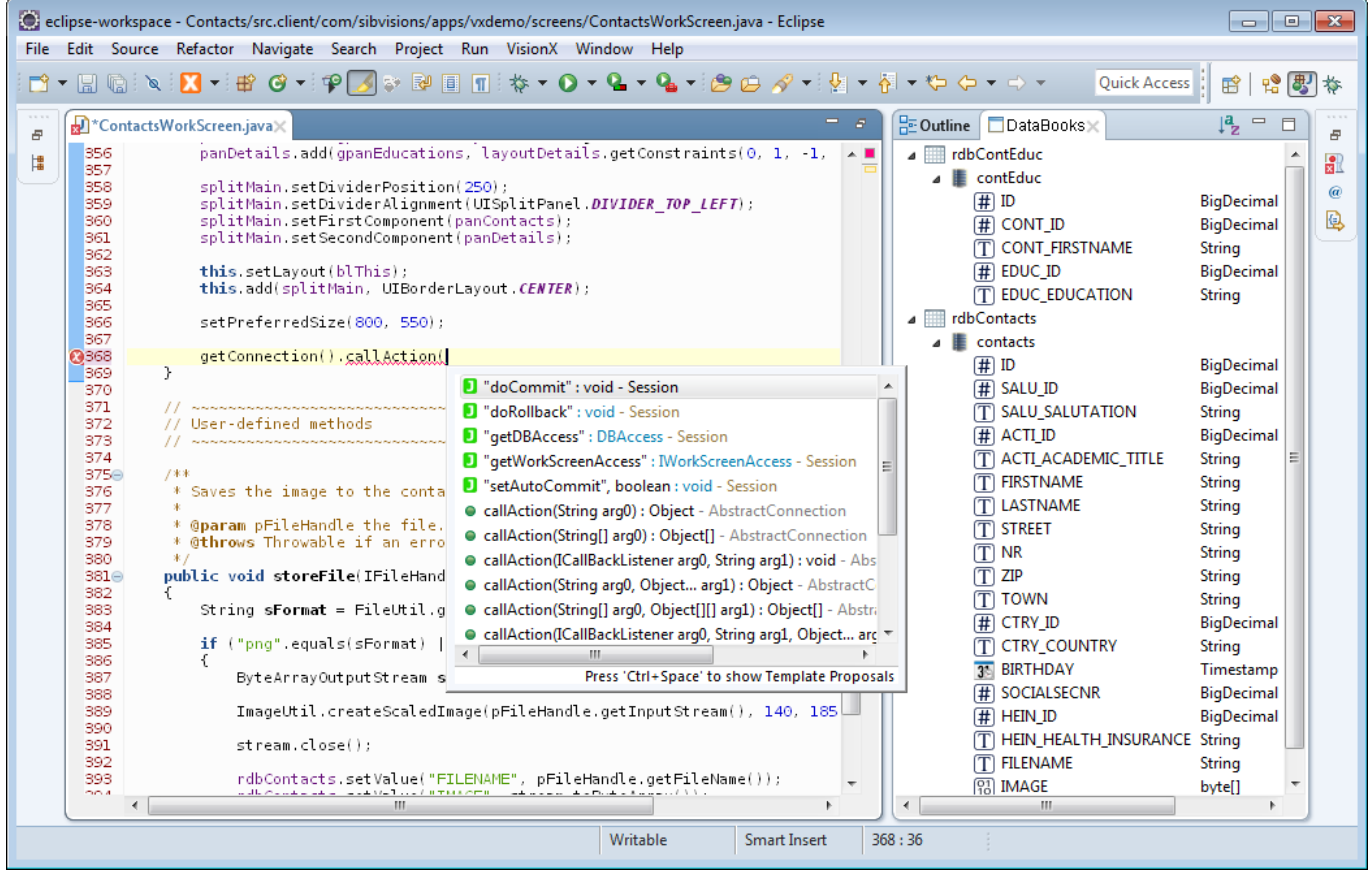

## <span id="page-18-0"></span>**Build Options**

The build behavior can also be changed in the project preferences.

 $\pmb{\times}$ 

#### **Object Parameters Passed to Server Calls**

This option defines how the plugin should treat server calls/actions which are passed with Objects as parameters and whether it should issue a notice/warning/error or do nothing.

This is an especially useful function when one calls a lot of server functions with parameters from DataBooks. Let us assume the following server side function:

```
public String concatName(String title, String firstname, String lastname)
\mathcal{L} if (StringUtil.isEmpty(title))
     {
         return firstname + " " + lastname;\begin{array}{ccc} \end{array} else
      {
         return title + " " + firstname + " " + lastname;
      }
}
```
This can be called from the client side:

```
String fullname = getConnection().callAction(
         "concatName",
         rdbContacts.getValue("TITLE"),
         rdbContacts.getValue("FIRSTNAME"),
         rdbContacts.getValue("LASTNAME"));
```
The DataBooks getValue function does return by default Objects, but the server side function does expect three parameters of the type String. With this option, one can control what the plugin should if it encounters such a call, whether they should be flagged or not.

# <span id="page-18-1"></span>**Resources**

Resources, like embedded images or text files, are important to most applications. In the case of [JVx,](https://jvx.sibvisions.com/) they mostly consist of images which are used to enhance the UI and are loaded through the UIImage facility.

## <span id="page-18-2"></span>**Compile Time Checks**

Documentation - http://doc.sibvisions.com/

The paths of resources are checked during compilation for their existence.

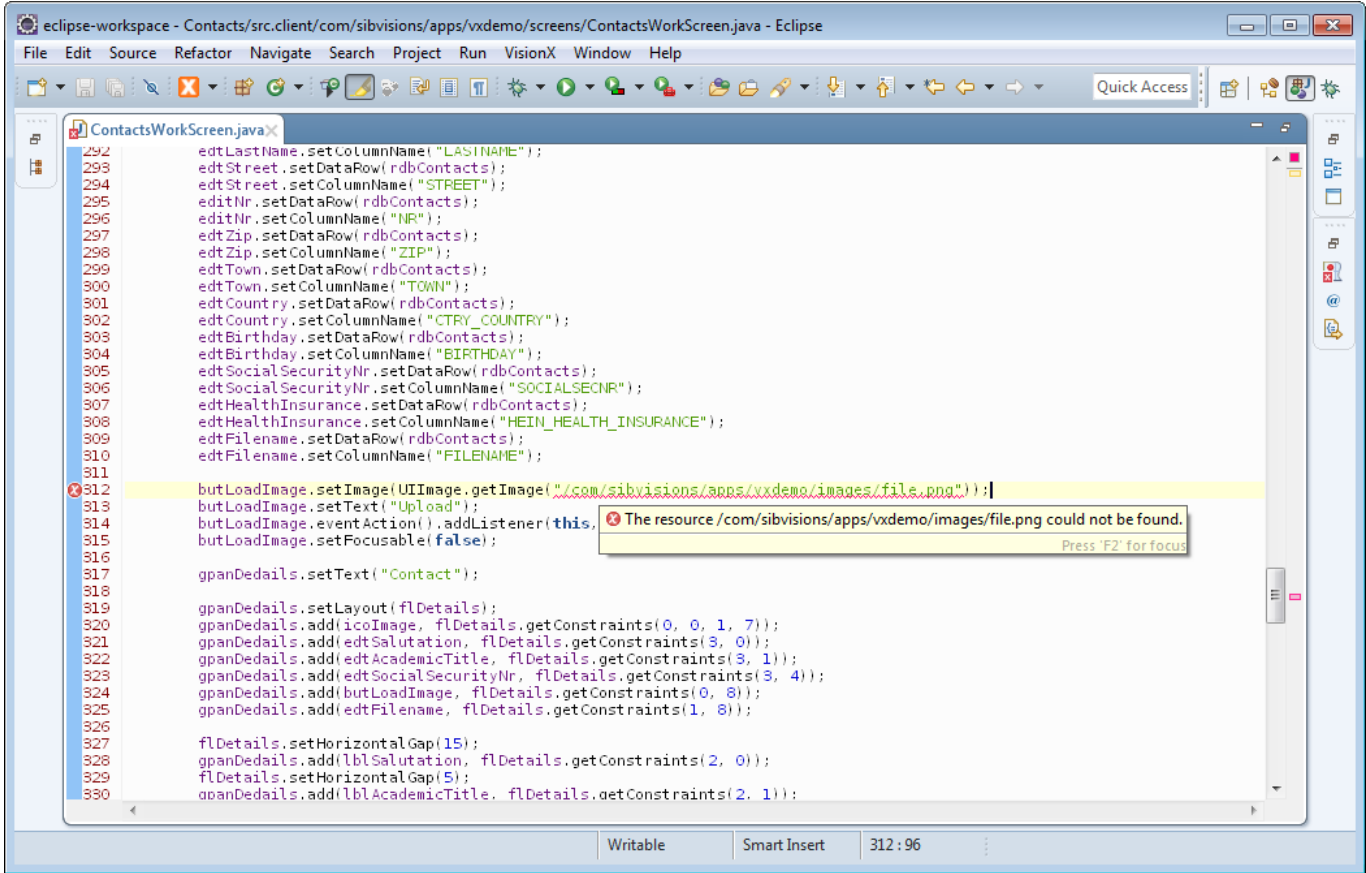

## <span id="page-19-0"></span>**Hover Tips**

When hovering over the path of a resource, a hover tip is provided which shows a preview of the image that is being referenced.

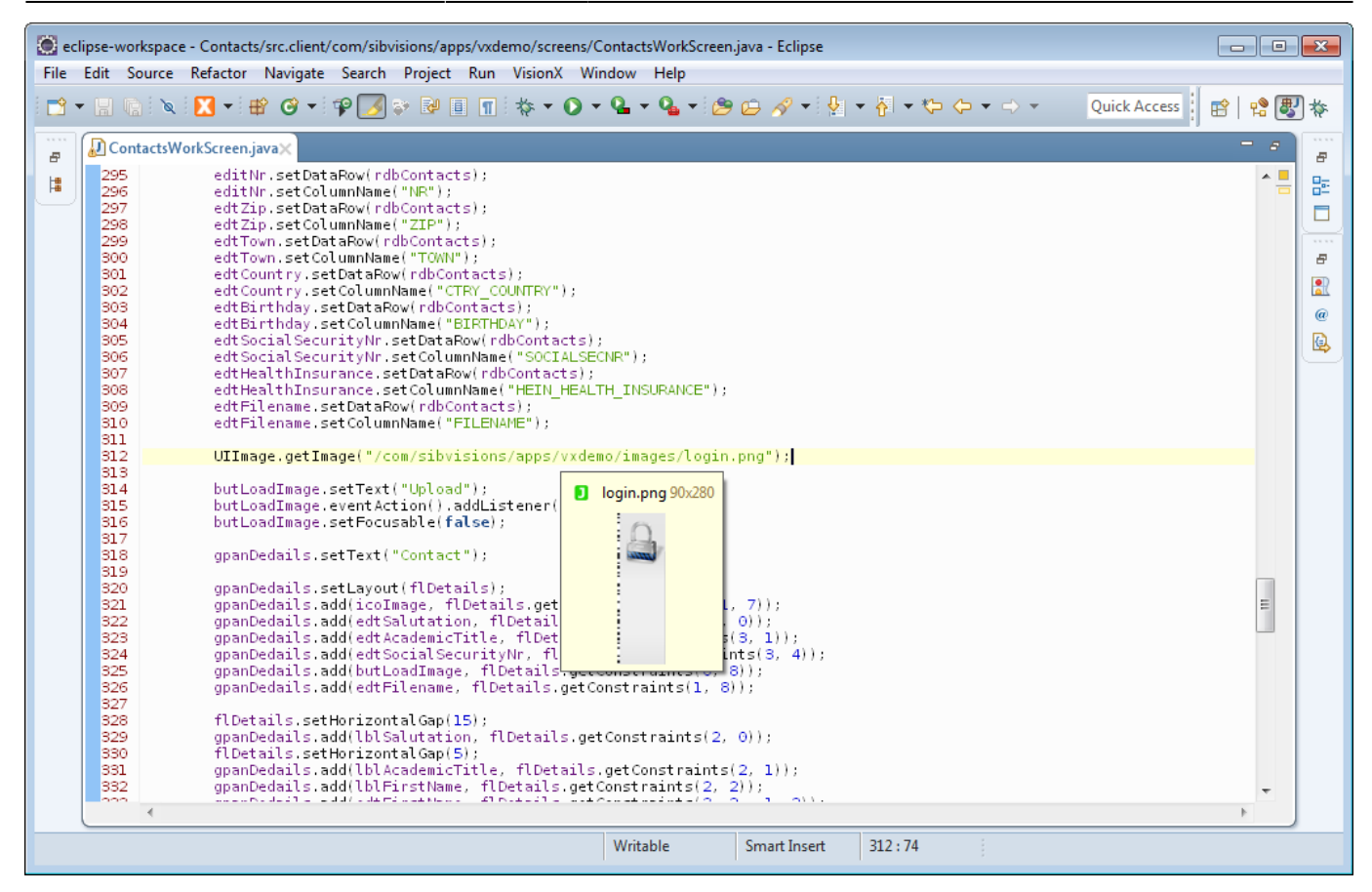

## <span id="page-20-0"></span>**Code Completion**

The paths of resources are also offered in the code completion dialog, complete with a preview of the image.

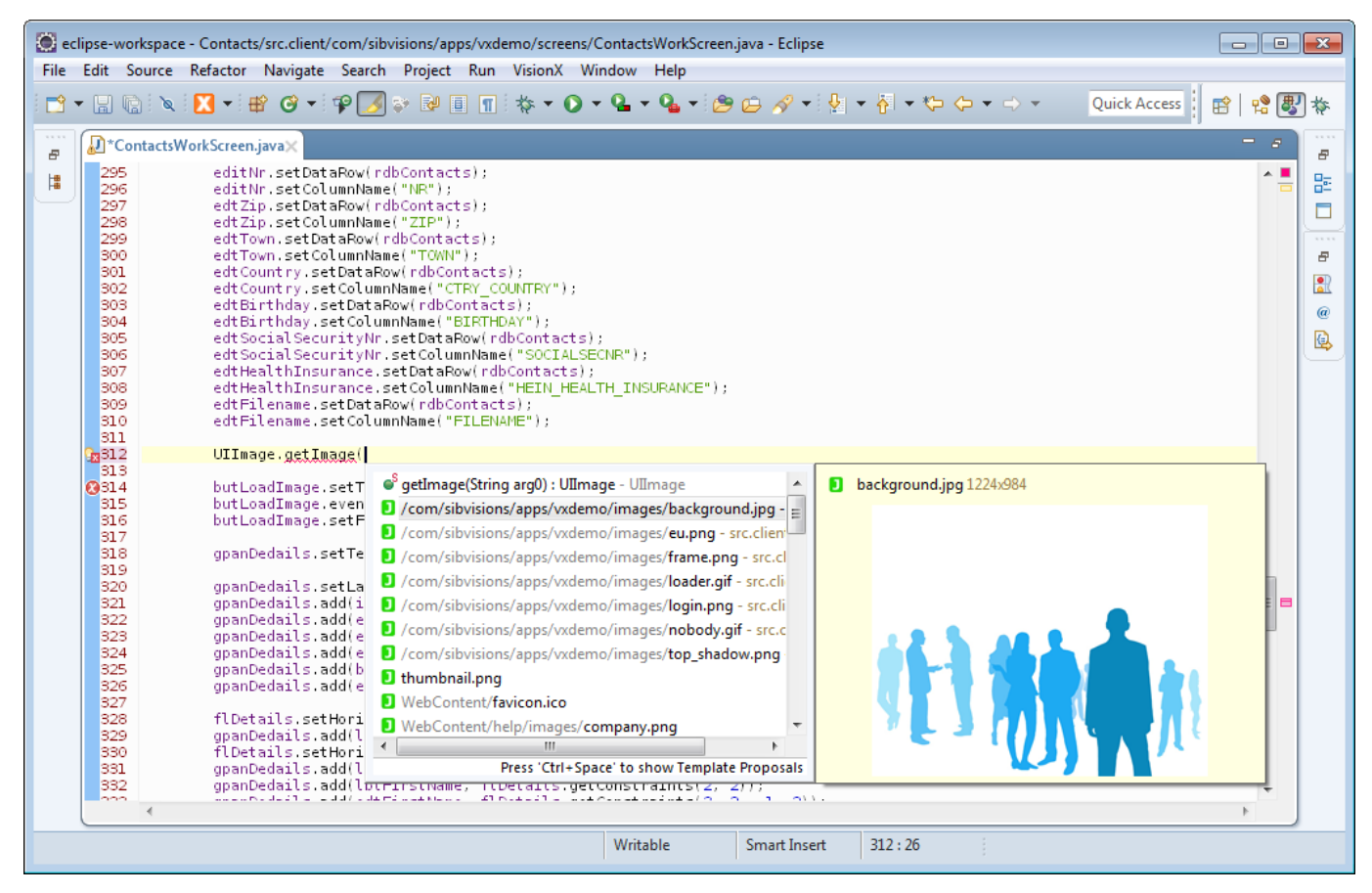

# <span id="page-21-0"></span>**Comments**

[EPlug](https://eplug.sibvisions.com/) offers an additional plugin which provides various utility methods regarding comments.

## <span id="page-21-1"></span>**Code Completion**

Code completion for the current class is offered while writing a comment. This includes the class name and all function names.

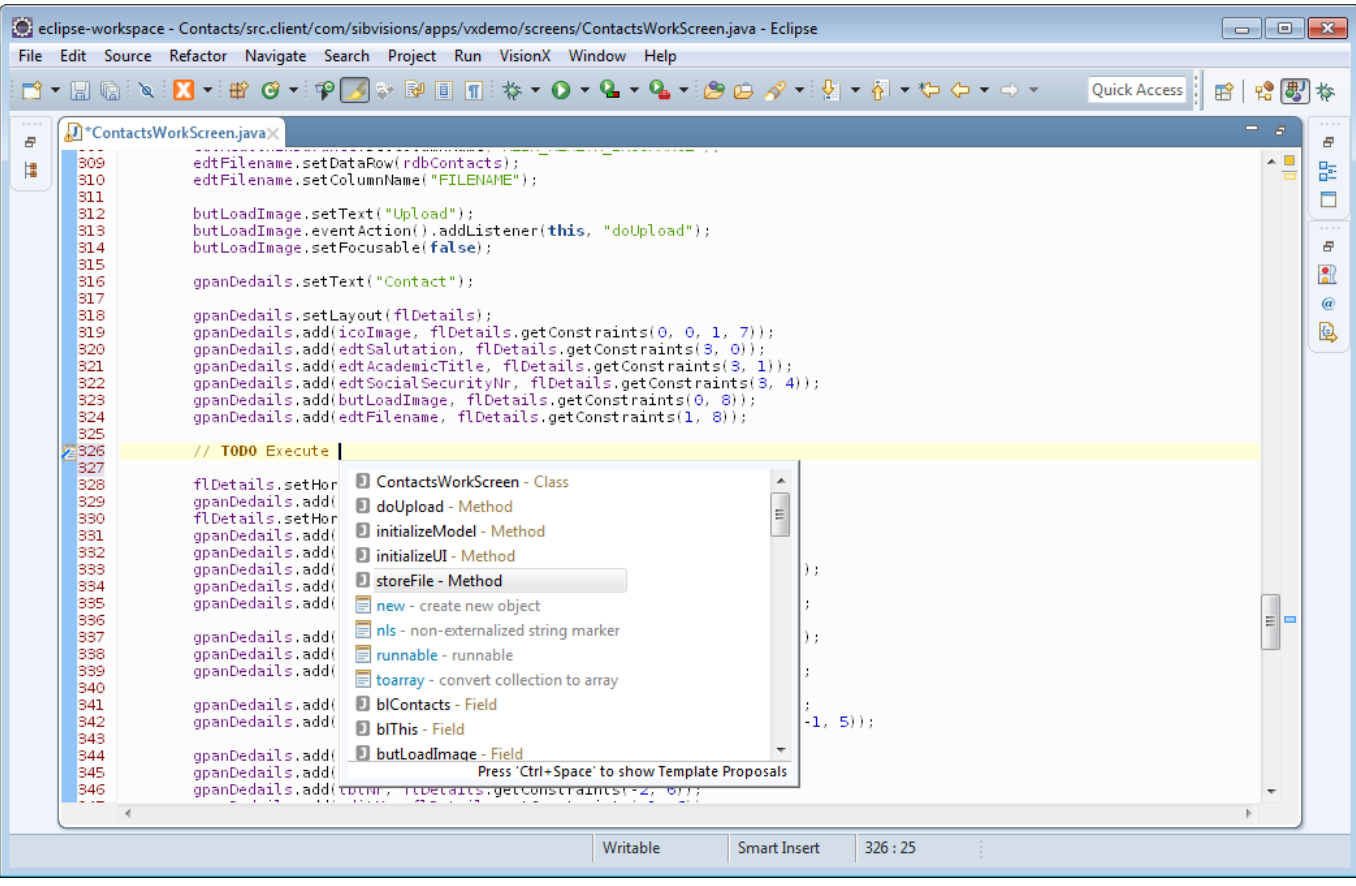

# <span id="page-22-0"></span>**Separators**

It is also possible to automatically insert the separators which are used to structure classes.

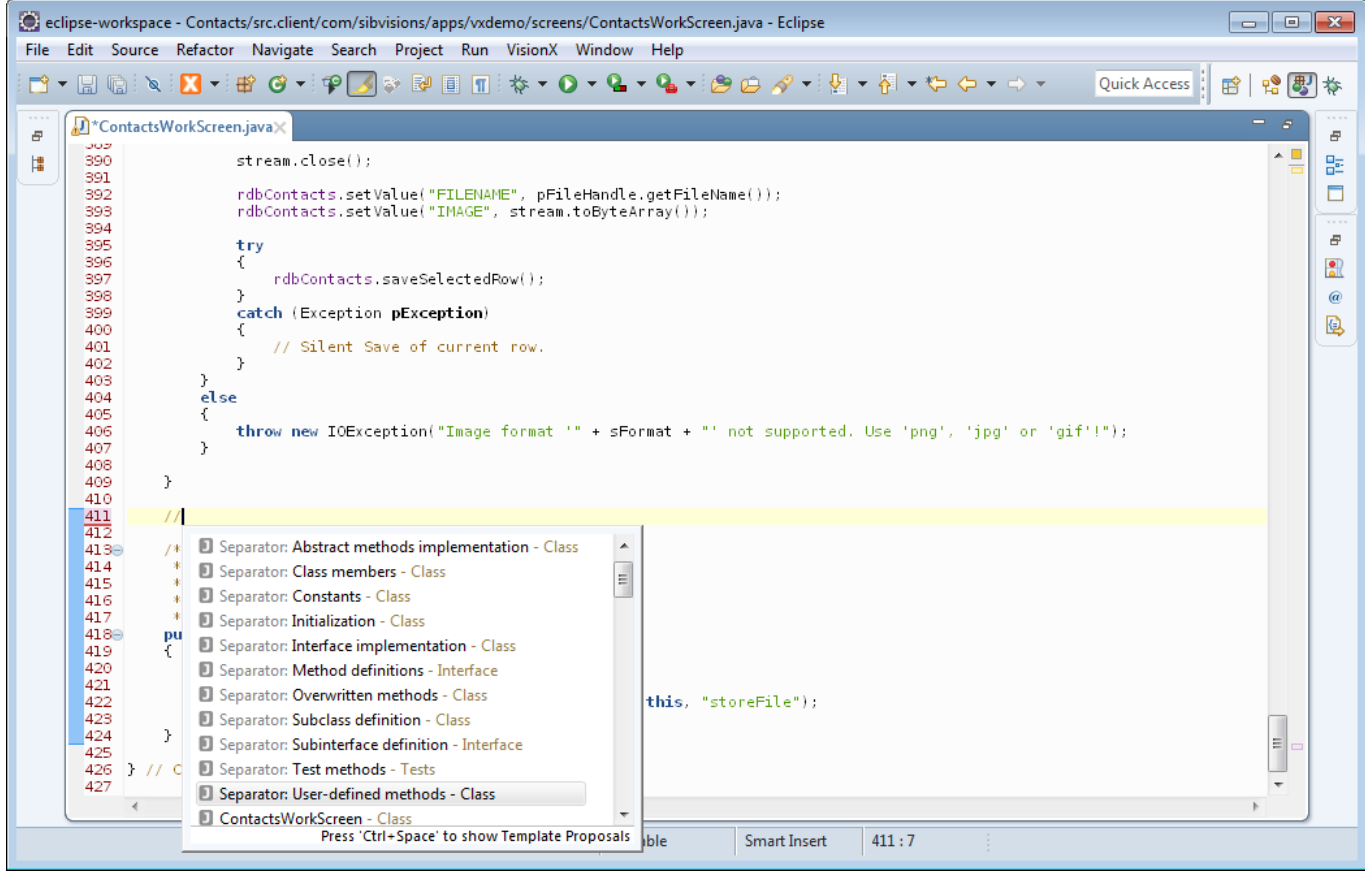

# <span id="page-23-0"></span>**Additional Build Options**

There are additional build options available in the project preferences.

 $\pmb{\times}$ 

## <span id="page-23-1"></span>**Mixed Use of Client/Server Classes**

Allows you to check whether client classes are used on the server or the other way round.

In most deployment environments, the client would have no access to the server classes, and vice versa: the server would not have access to the client classes. As both sources are included in the development classpath, a mixup of the two can easily happen. This option provides a means to make sure that this does not happen, or at least so it can be spotted before deployment.

## <span id="page-23-2"></span>**Check Complement Files During Build**

Allows you to enable that complement files are also checked during the build.

See [Go To Complement Class](#page-6-3) for more information.

# <span id="page-23-5"></span><span id="page-23-3"></span>**Interaction With VisionX**

[VisionX](https://visionx.sibvisions.com/) is a rapid application development tool which let's you quickly create, edit, and publish applications. It has the ability to interact with [EPlug](https://eplug.sibvisions.com/), and [EPlug](https://eplug.sibvisions.com/) can interact with [VisionX](https://visionx.sibvisions.com/) in a variety of ways.

# <span id="page-23-4"></span>**Connecting With VisionX**

The connection to [VisionX](https://visionx.sibvisions.com/) can be toggled by clicking the menu item and selecting the option "VisionX Communication".

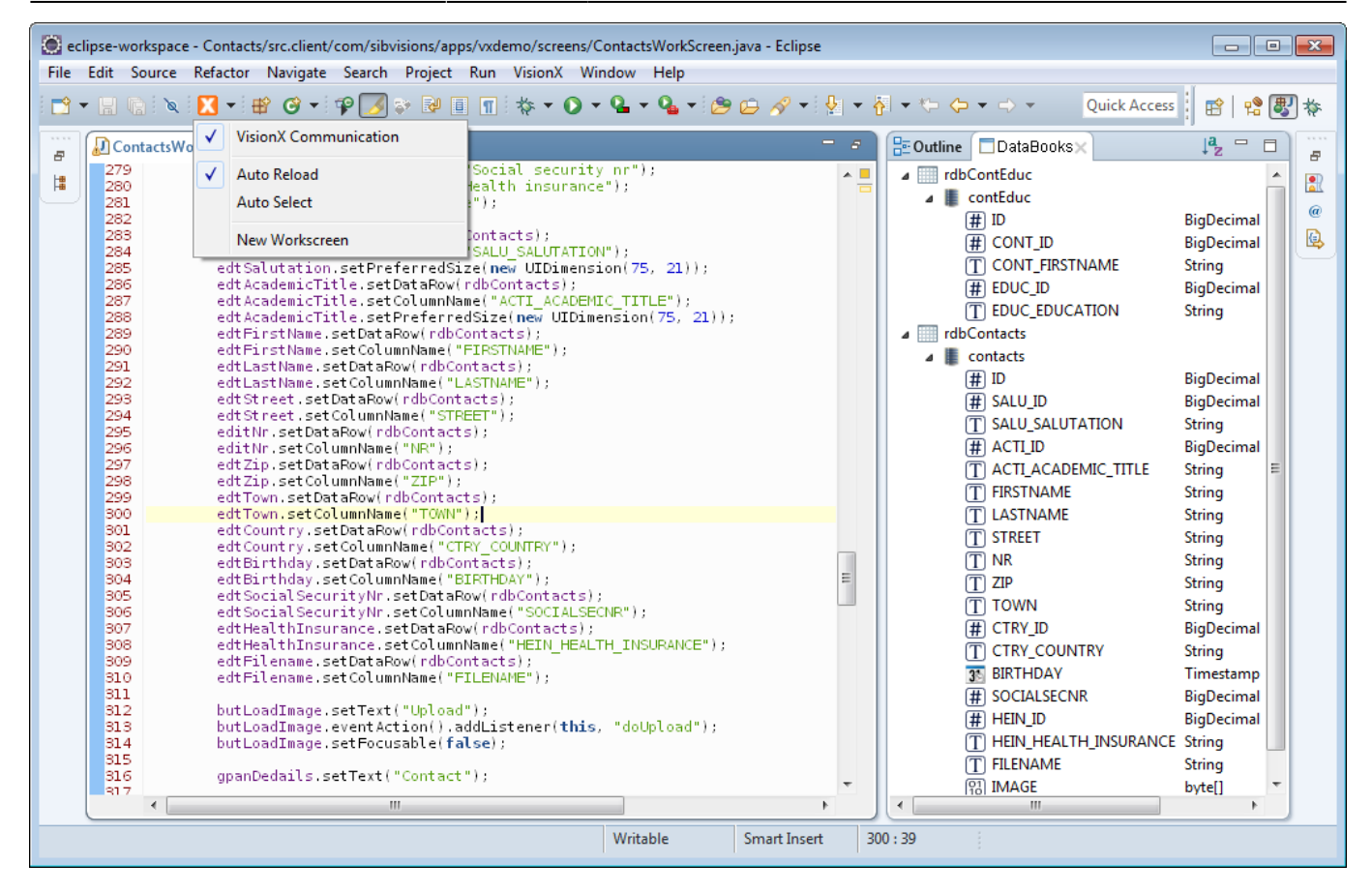

It can also be toggled through the context menu of the editor.

 $\sim$   $\sim$ 

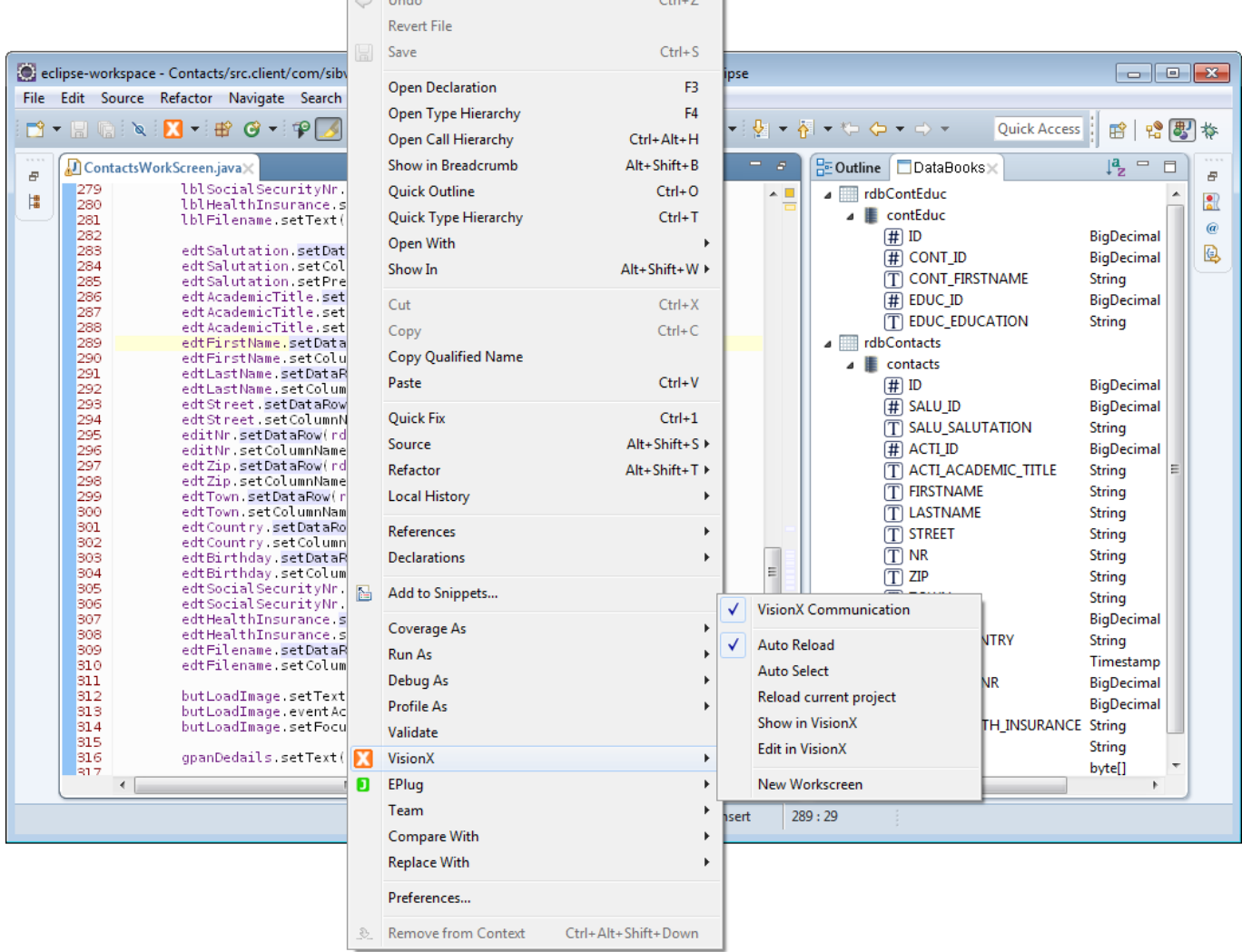

 $\sim$   $-$ 

# <span id="page-25-0"></span>**Notification of Changes**

[EPlug](https://eplug.sibvisions.com/) has the ability to inform [VisionX](https://visionx.sibvisions.com/) that changes to the sources have occurred, and that it should reload the application. That can be done manually by selecting the command from the menus, or the automatic reloading can be activated.

When automatic reloading is activated, [VisionX](https://visionx.sibvisions.com/) will automatically reload the application every time a file in the project has been changed.

# <span id="page-25-1"></span>**Synchronizing the Selection**

The selection between [VisionX](https://visionx.sibvisions.com/) can also be synchronized either manually, through the same menus, or by automatic means.

The selection in Eclipse is the position of the cursor in the text editor; he selection in [VisionX](https://visionx.sibvisions.com/) is the actual selection of components in the design mode. If design mode is not active in [VisionX,](https://visionx.sibvisions.com/) it will not be turned on.

# <span id="page-26-0"></span>**Additional Commands**

There are various additional commands available to interact with [VisionX](https://visionx.sibvisions.com/).

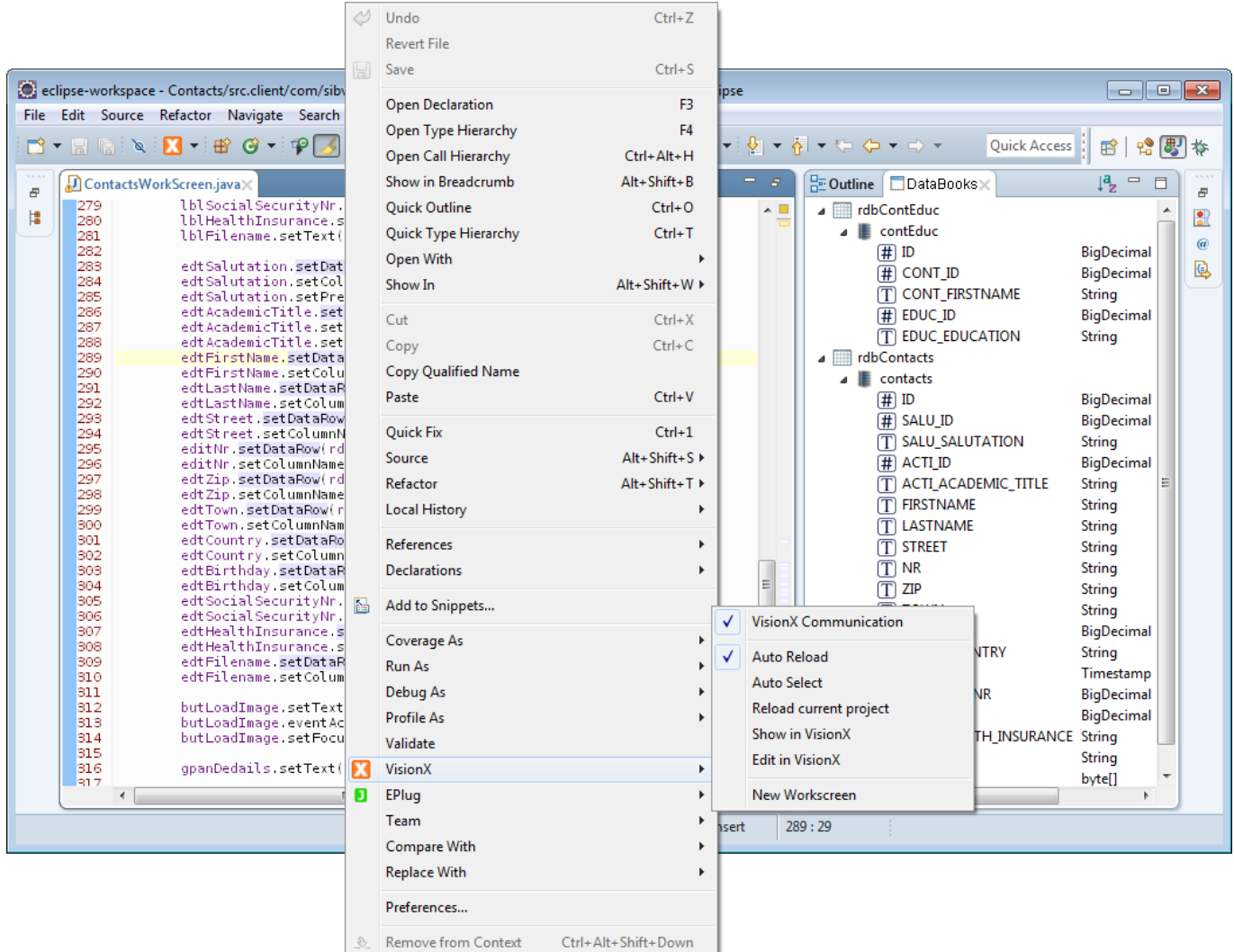

## <span id="page-26-1"></span>**Edit in VisionX**

The currently selected item or source file is also selected in [VisionX,](https://visionx.sibvisions.com/) and the design mode is turned on in [VisionX](https://visionx.sibvisions.com/).

#### <span id="page-26-2"></span>**New Workscreen**

The New Workscreen Wizard is opened in [VisionX.](https://visionx.sibvisions.com/)

 $\pmb{\times}$ 

From: <http://doc.sibvisions.com/> - **Documentation**

Permanent link: **[http://doc.sibvisions.com/visionx/eplug\\_guide](http://doc.sibvisions.com/visionx/eplug_guide)**

Last update: **2020/06/08 10:40**